# **VS-AGU-E1M800-O** 用户手册

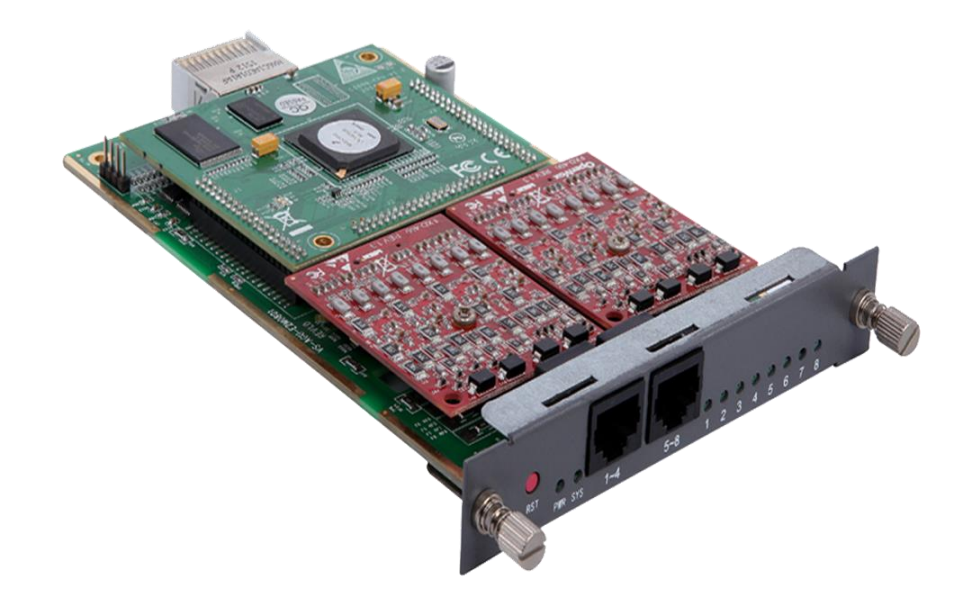

公司地址:深圳市龙华新区宝能科技园 6 栋 A 座 10 楼 518109

- 电话: +86-66630978, 755-82535461, 82535362
- 业务联系: sales@openvox.cn
- 技术支持: [support@openvox.cn](mailto:support@openvox.cn)
- 工作时间:周一至周五 09:00-18:00(GMT+8),节假日除外
- 公司网址: www. openvox. cn

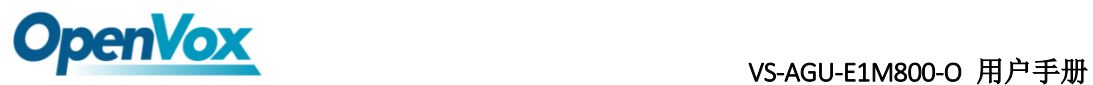

文档版本 1.0(2016-12-10) 全文

版面调整

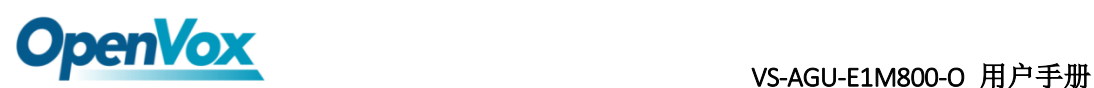

#### 声明

Copyright© 2013 OpenVox 有限公司保留所有权限。未经事先书面许可,任何人不得擅自 摘抄。

### 机密

本文所包含的信息具有高度机密性质,OpenVox专有此机密和产权。未经本公司书面许可, 任何单位和个人不得擅自摘抄、复制文档内容的部分或全部。

### 免责声明

OpenVox保留随时修改产品设计、特性等相关权利,恕不另行通知相关修改。且OpenVox 无需对由于使用本文档而导致的任何错误或损害承担责任。最终解释权归深圳市开源通信有 限公司所有。

OpenVox有限公司努力确保本文档中包含的信息是准确、完整。尽管如此,这个文档的内 容也有可能被修订,恕不另行通知。请联系OpenVox公司确保你有这个文档的最新版本。

#### 商标

本文档中提到的所有另外的商标其产权属于各自的所有者。

**OpenVox** 

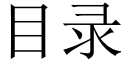

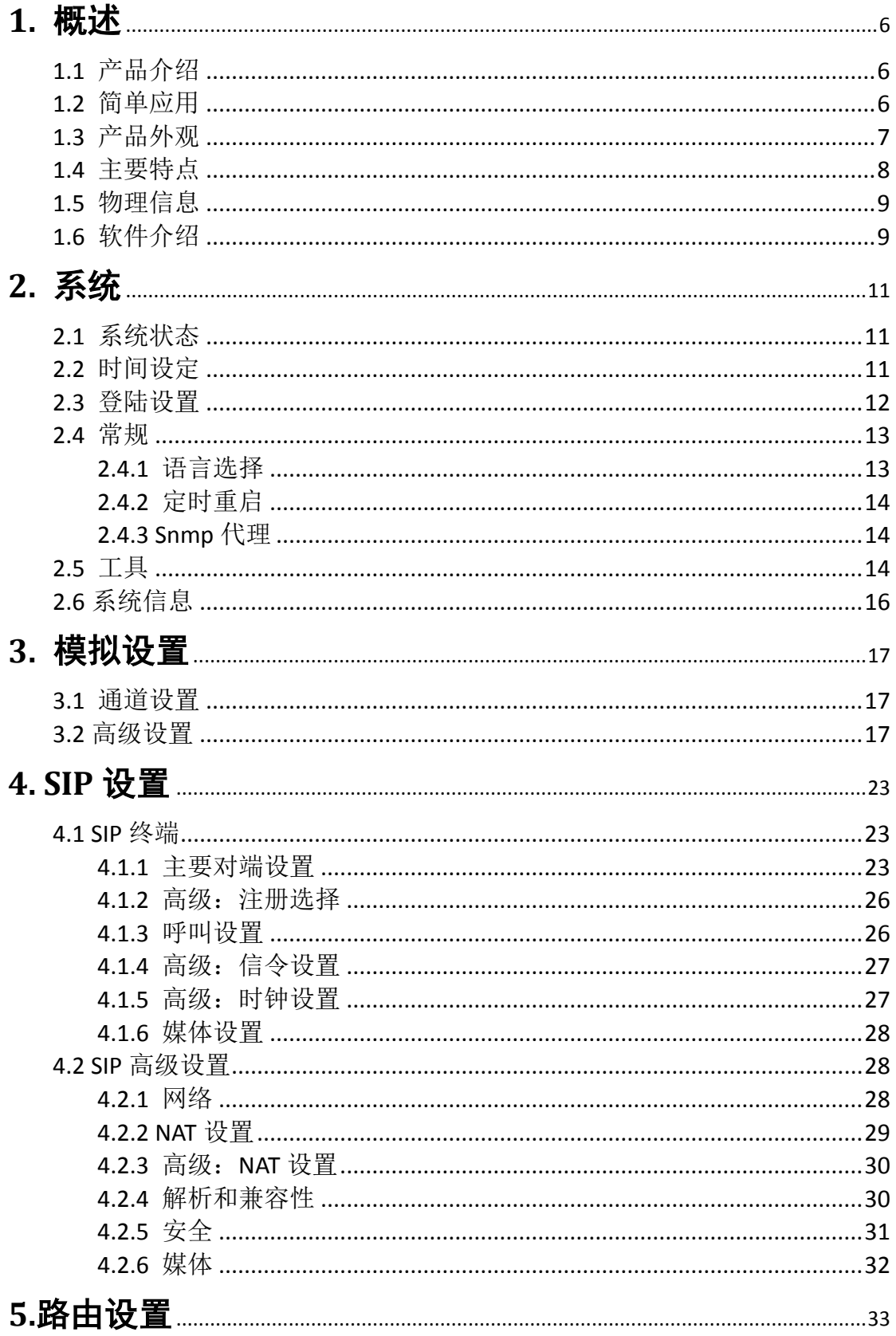

 $\overline{4}$ 

# **OpenVox**

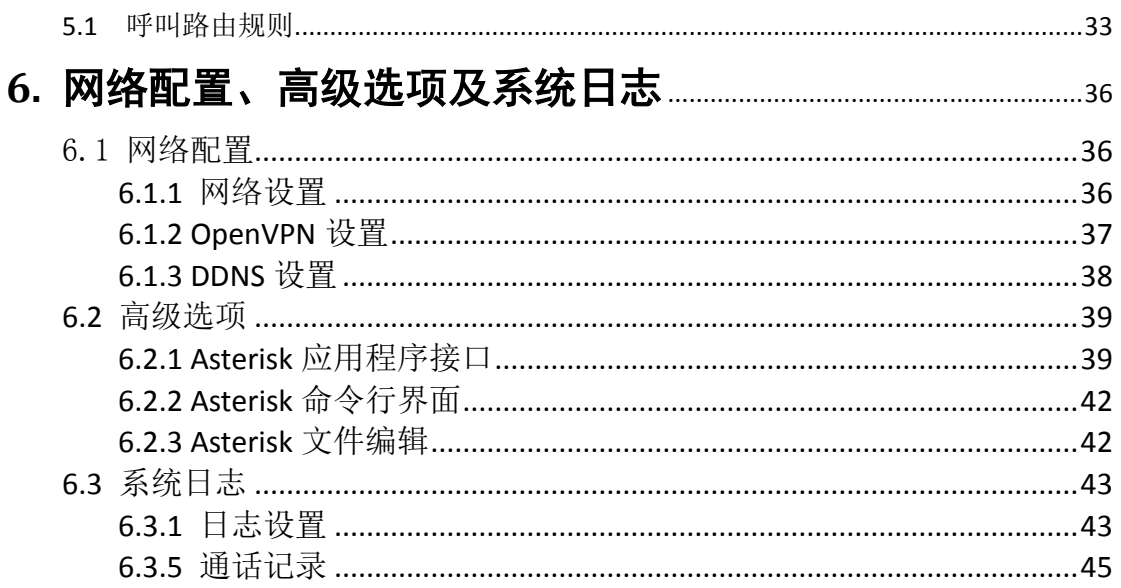

# <span id="page-5-0"></span>**1.** 概述

### <span id="page-5-1"></span>**1.1** 产品介绍

VS-AGU-E1M800-O 模拟网关是专为中小型企业设计、基于 Asterisk 的模拟语音 网关系列产品,并采用独特的模块化设计。用户可通过简单的 Web 界面,轻松搭 建属于自己的模拟网关系统。用户可根据需要通过 AMI 完成二次开发。

VS-AGU-E1M800-O 模拟网关能够支持 G.711A, G.711U, G.729, G.722, G.723, ILBC 等多种编码。得益于独特的设计,VoxStack 系列网关可支持热插拔,用户可根据 需要随意增加或移除硬件模块。

在软件对接方面,VS-AGU-E1M800-O 模拟网关可与 Asterisk,Elastix,trixbox,3CX 等 SIP 服务器或 VOS VoIP 运营平台完美兼容。

### <span id="page-5-2"></span>**1.2** 简单应用

图 1-2-1 中展示了 VS-AGU-E1M800-S/VS-AGU-E1M800-O 网关的简单应用。

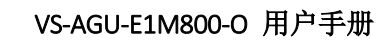

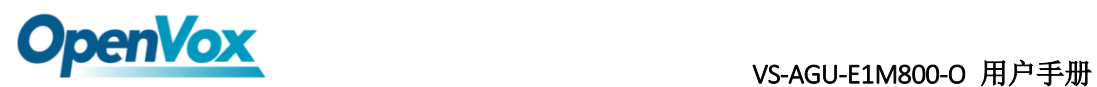

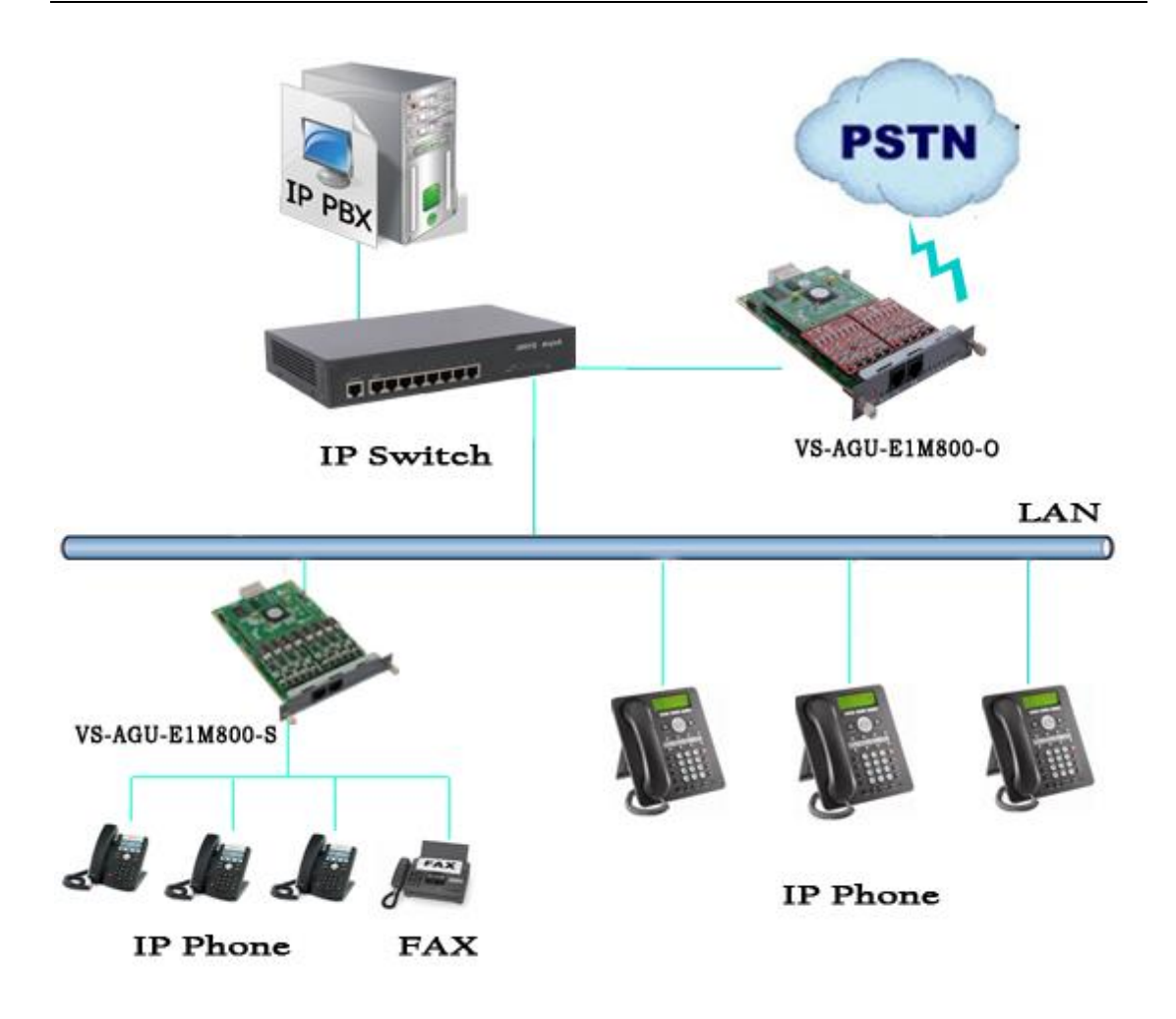

图 **1-2-1** 应用拓扑图

<span id="page-6-0"></span>**1.3** 产品外观

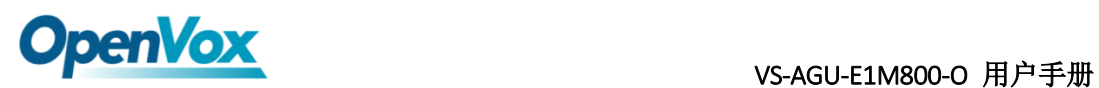

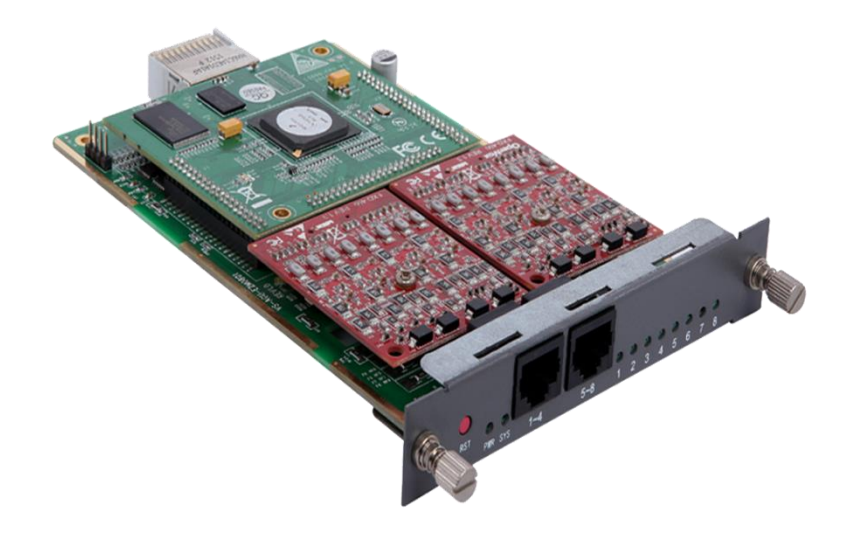

图 **1-3-1** 产品展示

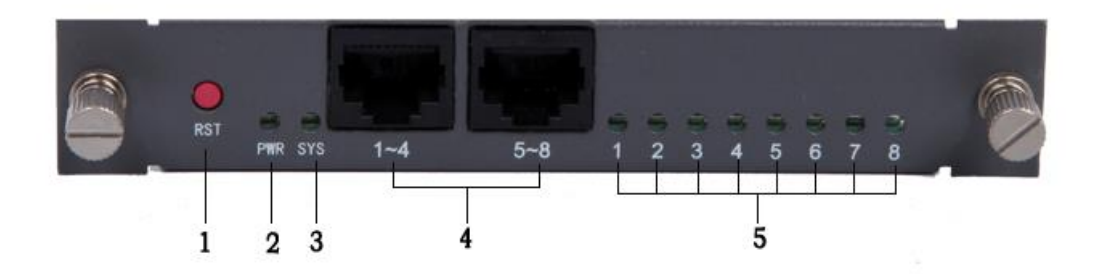

图 **1-3-2** 正面端口

- <span id="page-7-0"></span>1:重置按钮
- 2:电源指示灯
- 3:系统指示灯
- 4:模拟电话接口(2 个)
- 5:电源指示灯

### **1.4** 主要特点

- > 1个模块 8 个 FXO 端口
- 支持 T.38 传真中继,T.30 传真透传,连续传真多页

# **OpenVox** vs-AGU-E1M800-O 用户手册

- 回声消除和静态抖动缓冲
- 振铃节奏和频率设置
- > MWI (信息等待指示灯)
- **▶ DHCP、DNS/DDNS、NAT 网络**
- ▶ 多种 SIP 协议
- > 多种扩展应用, 如 IVR, DISA
- 支持固件在线升级
- 自定义脚本和拨号方案
- $\triangleright$  VAD 和 CNG
- 丰富的日志功能
- 开源 API 接口(AMI)
- > DTMF 继电器
- 音量控制
- > SSH 远程操作
- 配置文件备份和上传
- 恢复出厂设置
- 每个模块是单独的系统
- <span id="page-8-0"></span>可用于 OEM

### **1.5** 物理信息

#### 表 **1-5-1** 物理信息描述

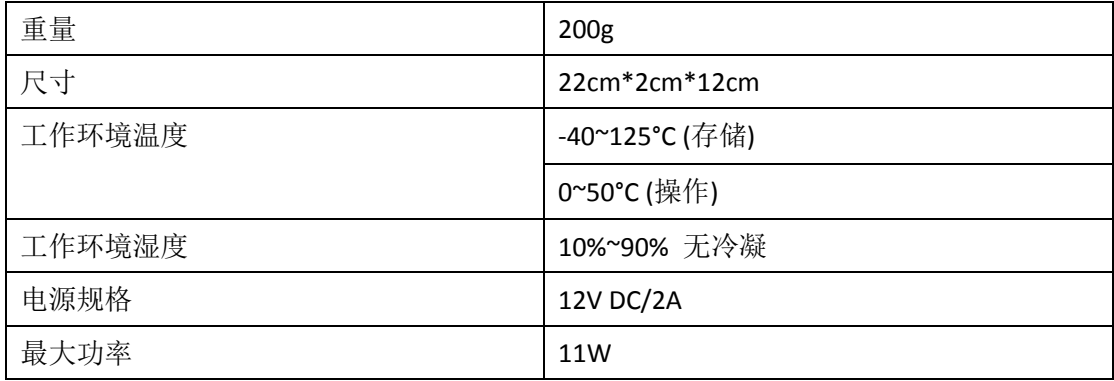

# <span id="page-8-1"></span>**1.6** 软件介绍

默认 IP: 172.16.99.1 用户名:admin 密码: admin

在浏览器中输入默认 IP, 进入网关进行配置。

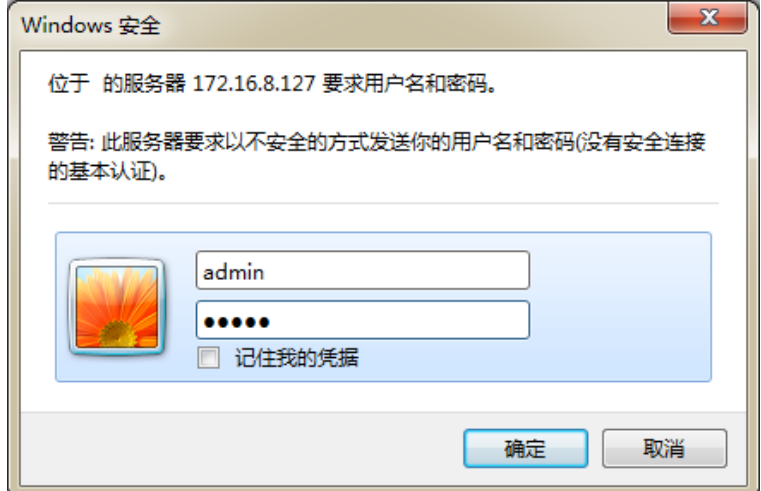

图 **1-6-1** 登陆界面

# **OpenVox** vs-AGU-E1M800-O 用户手册

# <span id="page-10-0"></span>**2.** 系统

# <span id="page-10-1"></span>**2.1** 系统状态

在"状态"页面中,显示有端口信息、SIP 信息及网络信息。

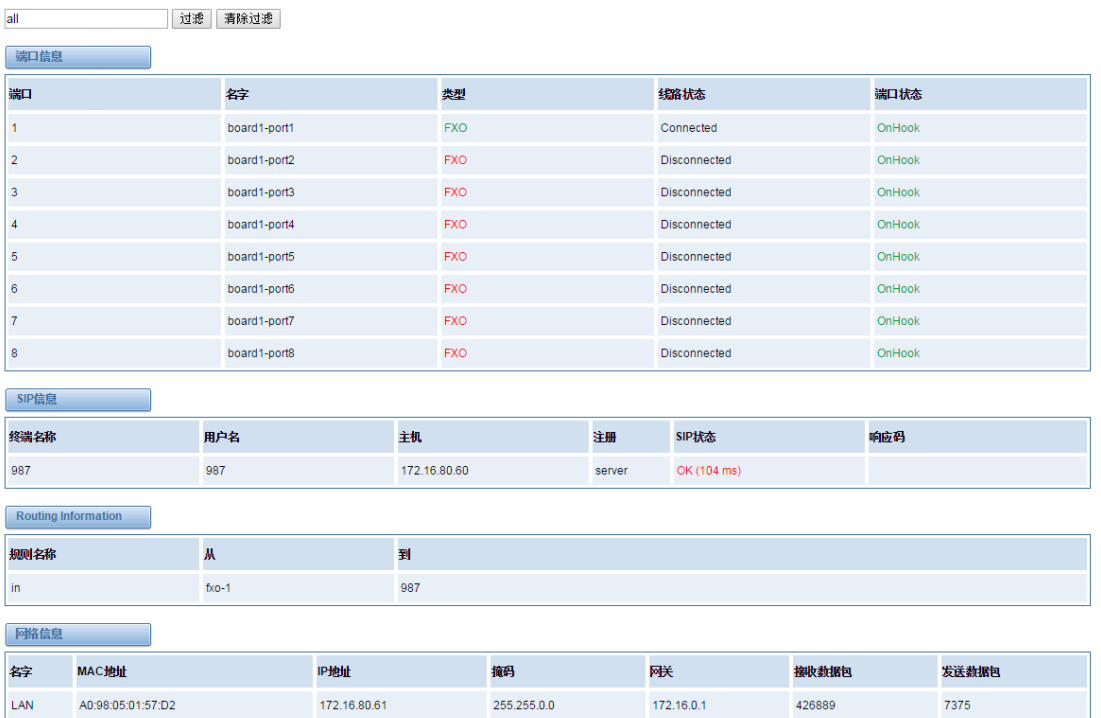

图 **2-1-1** 系统状态显示

# <span id="page-10-2"></span>**2.2** 时间设定

#### 表 **2-2-1** 时间设置帮助信息

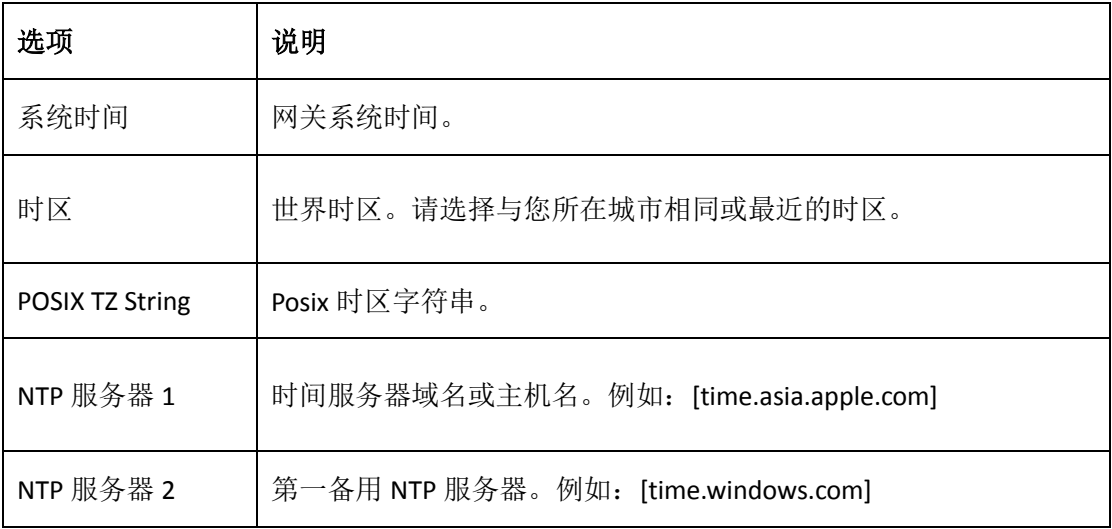

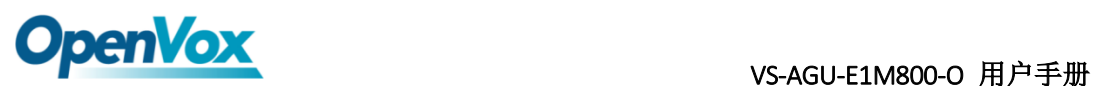

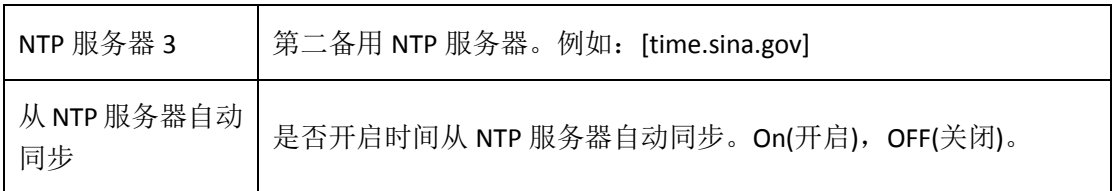

你可以设定时间同步如下:

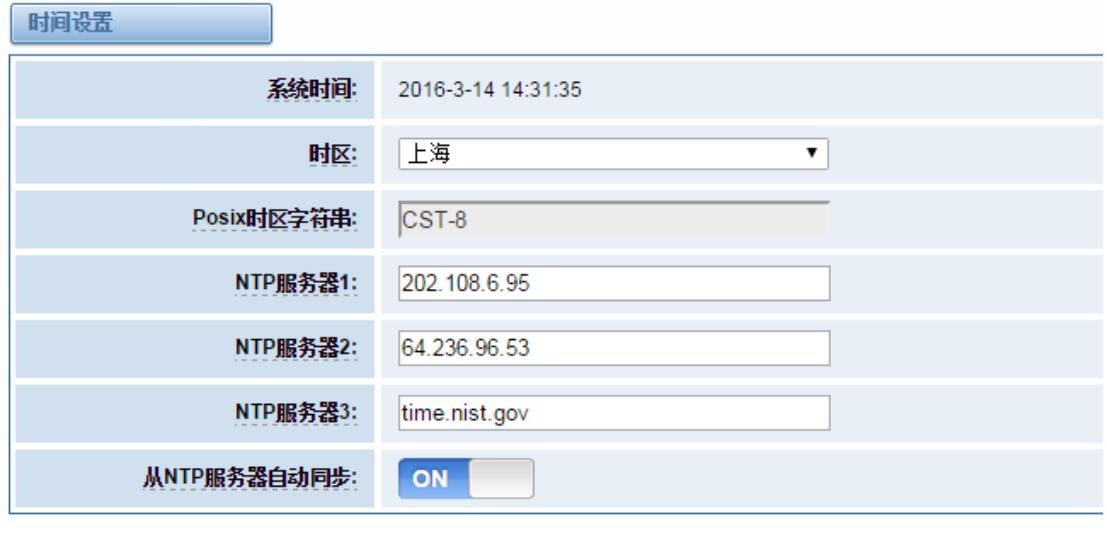

从NTP服务器同步 从客户端同步

图 **2-2-1** 时间设置

### <span id="page-11-0"></span>**2.3** 登陆设置

网关无管理员角色。请在此处重新设置用户名和密码来管理网关,它具有管理本 网关的所有权限。你可以在此处设置 Web 登陆和 SSH 登陆的相关信息。如果你 修改了此处信息,只需重新输入新的用户名和密码而无需退出。

| 选项   | 说明                                                                                                   |
|------|----------------------------------------------------------------------------------------------------|
| 用户名  | 注意: 您的网关没有管理作用,您可以在此定义用户名和密码管理您<br>的网关。此用户具有网关控制的所有权限。<br>用户名: 可用字符 "-_+.<>&0-9a-zA-Z"。长度: 1-32 个字符。 |
| 密码   | 字符: 可用字符 "- +.<>&0-9a-zA-Z"。长度: 4-32 个字符。                                                            |
| 确认密码 | 请再次输入相同的密码。                                                                                          |

表 **2-3-1** 登陆设置帮助

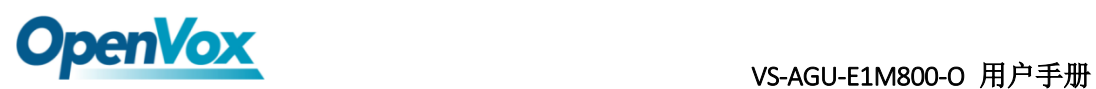

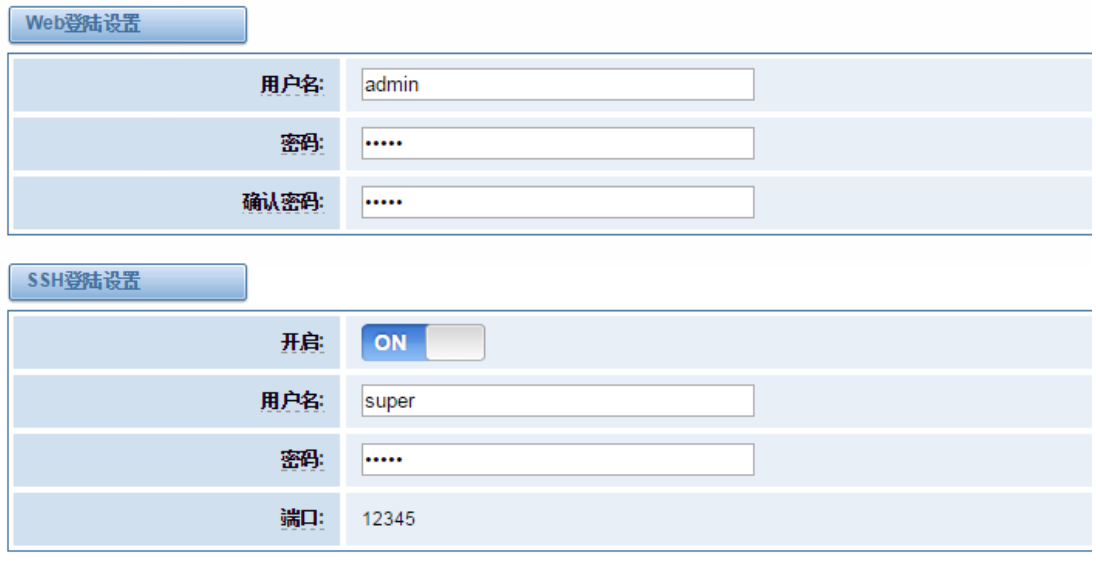

保存

图 **2-3-1** 登陆设置例图

### <span id="page-12-0"></span>**2.4** 常规

### <span id="page-12-1"></span>**2.4.1** 语言选择

在我们的网关产品上,您可以根据需要,设置不同的语言。首先,您需要将高级 模式开启,然后下载系统当前语言包。最后点击"浏览"选项,导入您所需语 言包后,单机"添加"按钮,不需重启网关即可生效。

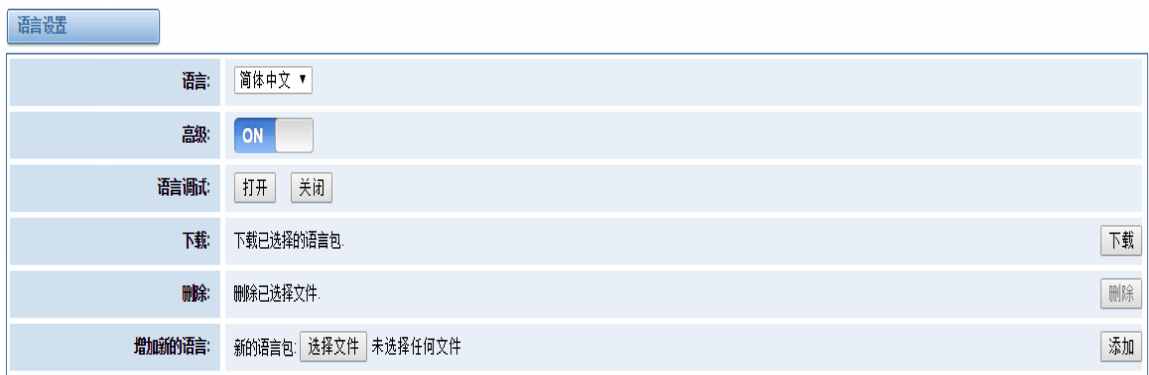

#### 图 **2-4-1** 语言设置

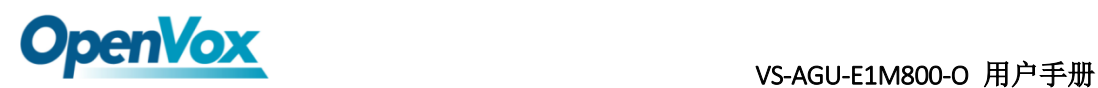

### <span id="page-13-0"></span>**2.4.2** 定时重启

您可以开启自动重启功能,使您的网关在工作一定的时间后,重新启动,以实现 更高的工作效率。

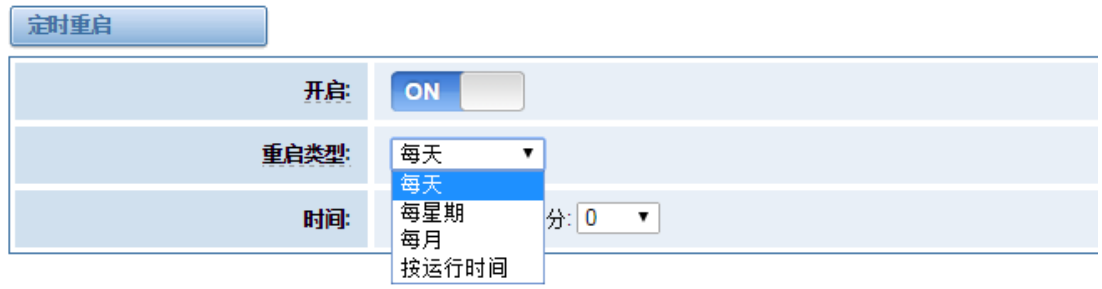

### <span id="page-13-1"></span>**2.4.3 Snmp** 代理

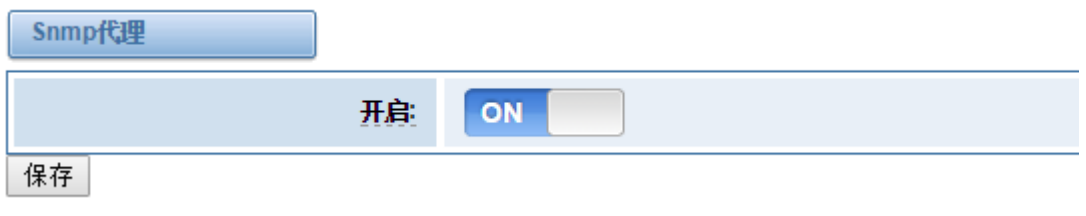

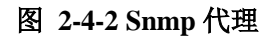

### <span id="page-13-2"></span>**2.5** 工具

在工具页面中,用户可对网关进行重新启动,固件升级,上传、备份配置文件、 还原配置文件。iAG 模拟系列网关支持单独系统重启或 Asterisk 重启。

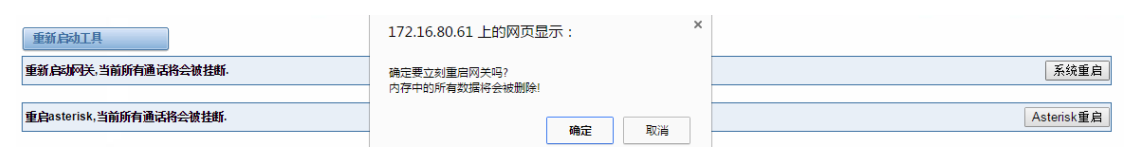

#### 图 **2-5-1** 重启提示

注意:当您确认重启后,系统将自动结束所有当前通话。

图 **2-4-2** 自动重启设置

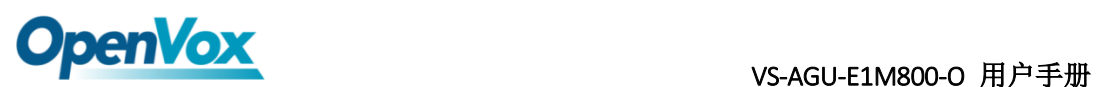

**Construction** Problems

表 **2-5-1** 重启帮助

| 选项          | 说明                          |
|-------------|-----------------------------|
| 系统重启        | 此选项将会重启您的网关, 切断当前所有会话。      |
| Asterisk 重启 | 此选项将会重启 Asterisk, 切断当前所有会话。 |

iAG 系列模拟网关提供两种固件升级方式,您可以选择系统升级或者系统在线升 级。选择系统升级,您需要先从 OpenVox 公司网站下载相关固件。系统在线升级 操作简单,为一键式升级。

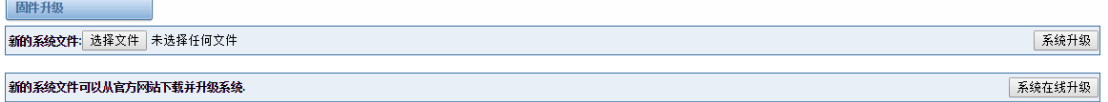

#### 图 **2-5-2** 固件升级

对您的网关进行配置完成后,您可以将当前配置文件下载,当您需要配置其他同 型号网关或是将网关恢复出厂设置后,可以选择上传此备份配置文件,而不需要 对网关进行重新配置。

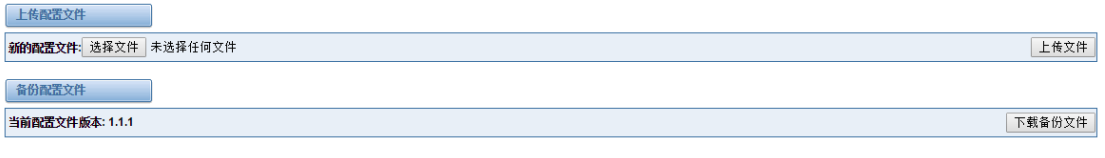

#### 图 **2-5-3** 上传、备份配置文件

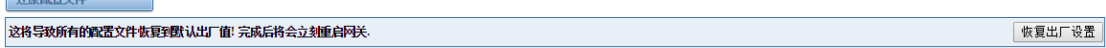

#### 图 **2-5-4** 恢复出厂设置

注意: 您可以通话拨号方式将网关恢复出厂设置。将电话接至网关的第一个 FXS 端口, 拨打"\*1\*2\*3\*4"即可将网关恢复出厂设置。

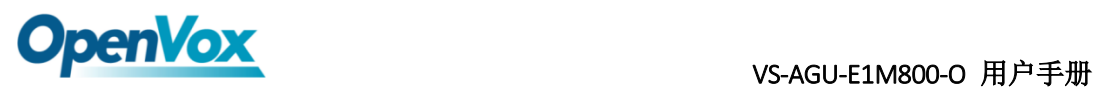

# <span id="page-15-0"></span>**2.6** 系统信息

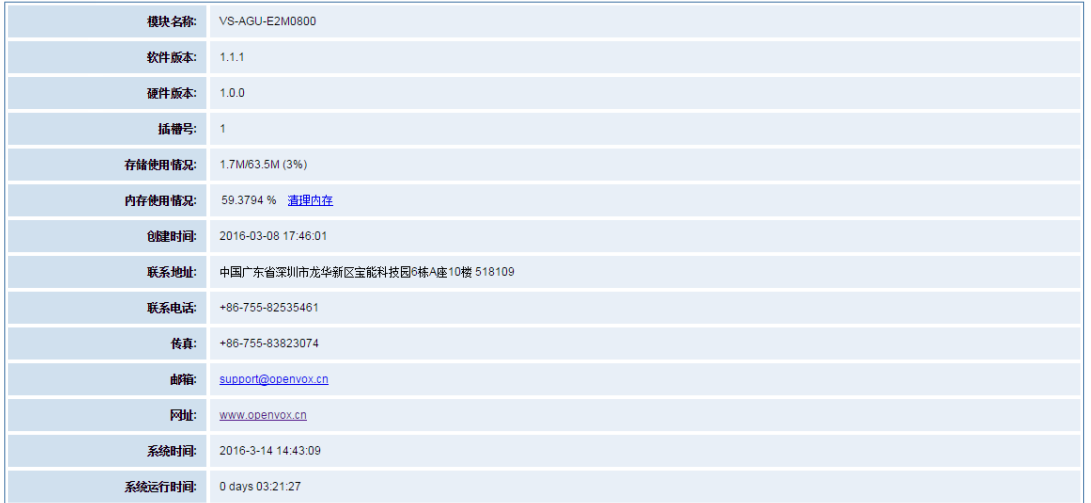

图 **2-6-1** 系统信息界面

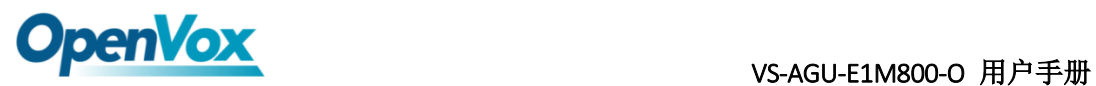

# <span id="page-16-0"></span>**3.** 模拟设置

### <span id="page-16-1"></span>**3.1** 通道设置

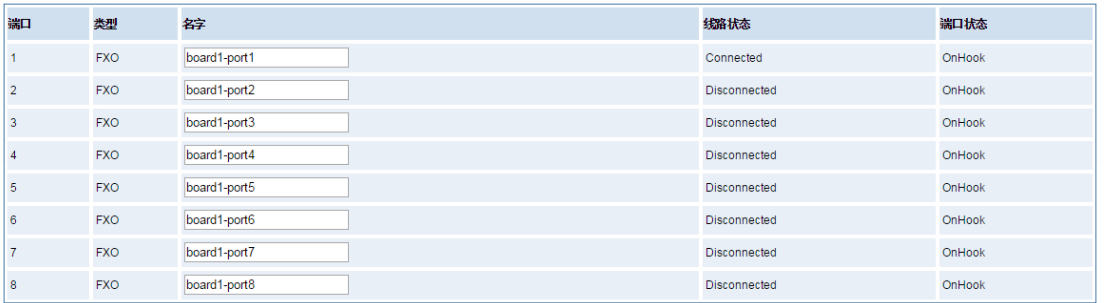

#### 图 **3-1-1** 通道状态显示界面

# <span id="page-16-2"></span>**3.2** 高级设置

### 全局设置

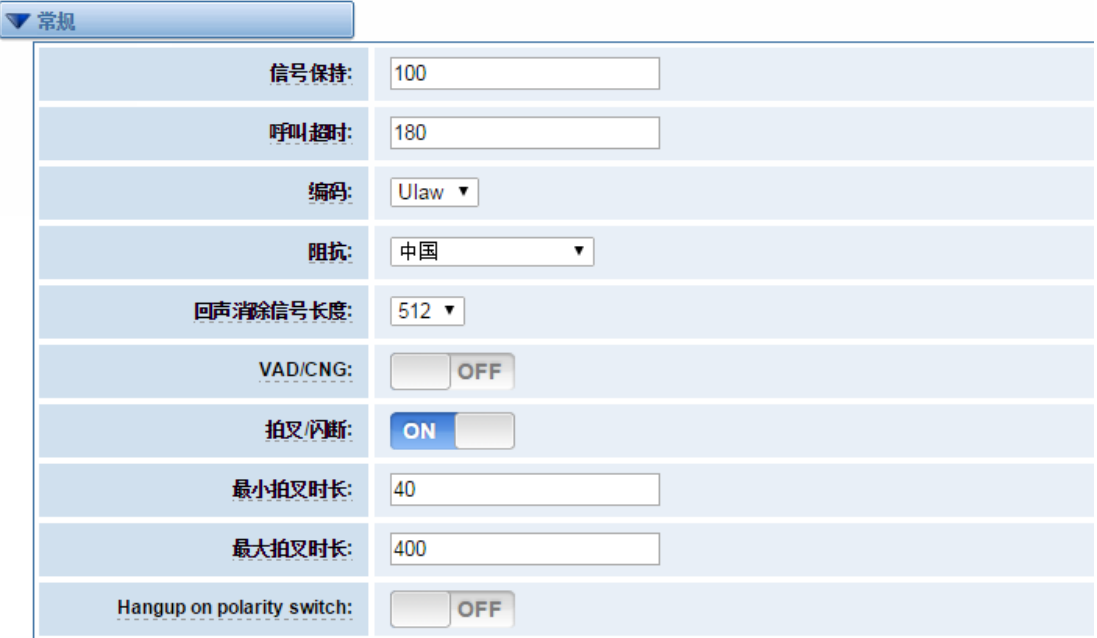

图 **3-2-1** 常规设置

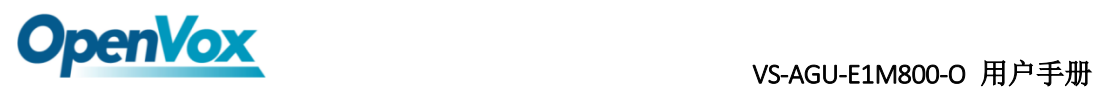

| 选项       | 说明                  |
|----------|---------------------|
| 信号保持     | 相应通道生成的信号音保持时长。(毫秒) |
| 呼叫超时     | 拨打特定设备指定的超时时长。(秒)   |
| 编码       | 全局的编码设置: mulaw,alaw |
| 阻抗       | 阻抗设置                |
| 回声消除信号长度 | 硬件回声消除信号长度。         |
| VAD/CNG  | 打开或者关闭 VAD/CNG。     |
| 拍叉/闪断    | 打开或者关闭拍叉/闪断功能。      |
| 最小拍叉时长   | 最小拍叉时长。(毫秒)         |
| 最大拍叉时长   | 最大拍叉时长。(毫秒)         |
| 挂断极性开关   | 打开或者关隐藏来电显示功能       |

表 **3-2-1** 常规说明

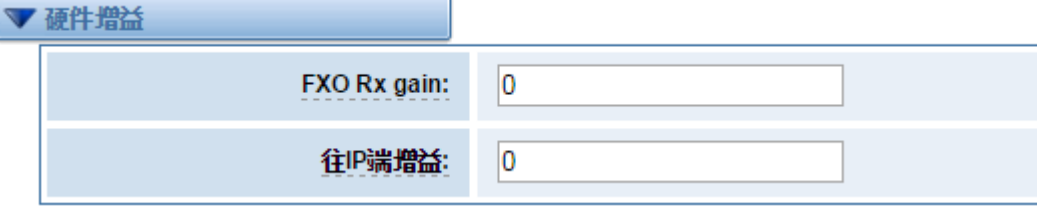

#### 图 **3-2-2** 硬件增益

#### 表 **3-2-2** 硬件增益说明

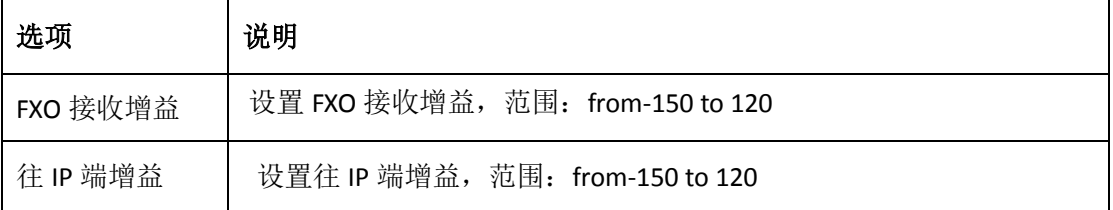

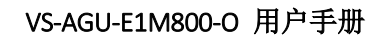

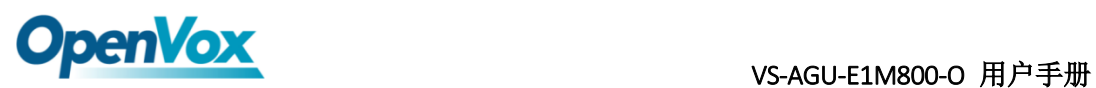

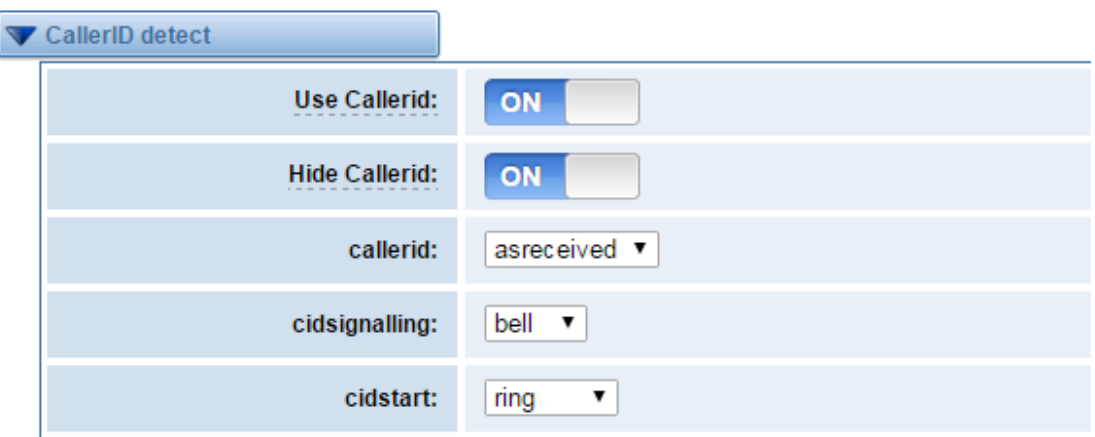

#### 图 **3-2-3** 主叫方 **ID** 检测

#### 表 **3-2-4** 主叫方 **ID** 检测说明

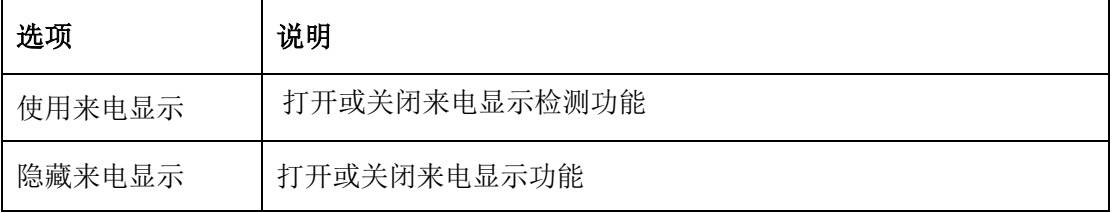

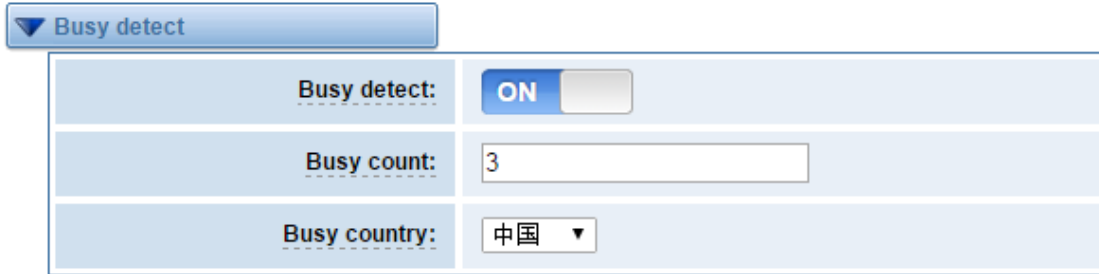

#### 图 **3-2-4** 占线检测

#### 表 **3-2-5** 占线检测说明

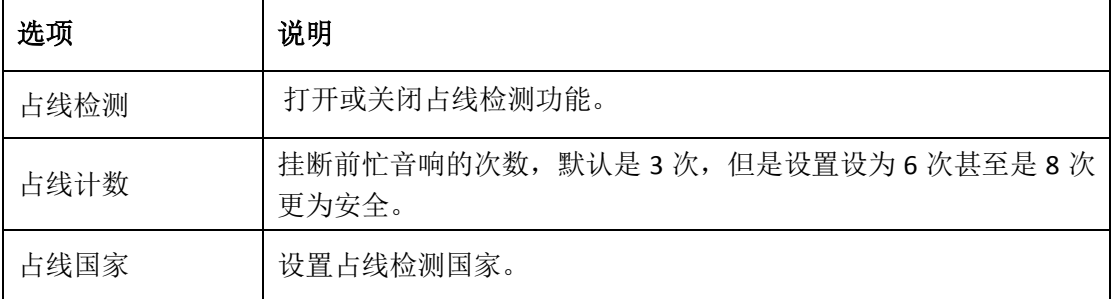

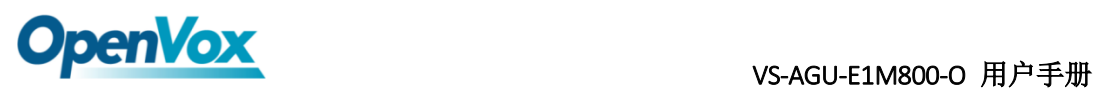

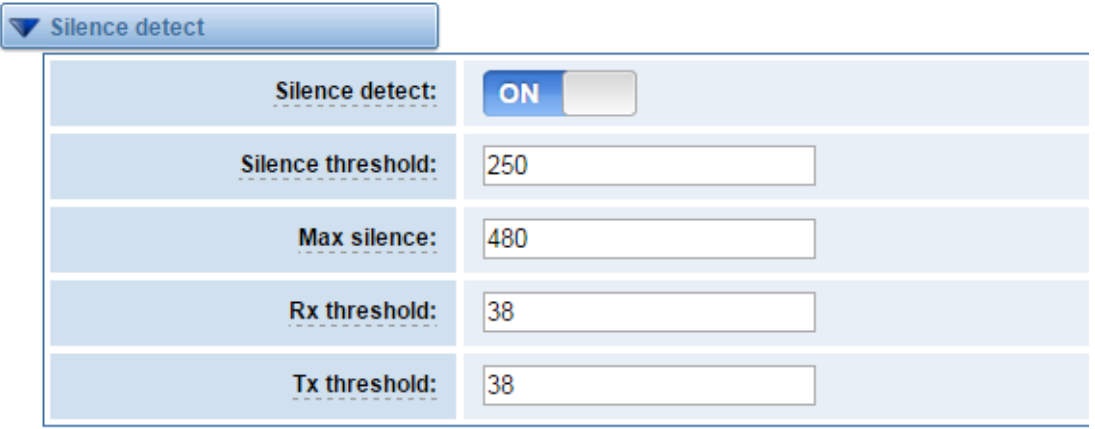

#### 图 **3-2-5** 盲音检测

表 **3-2-6** 盲音检测说明

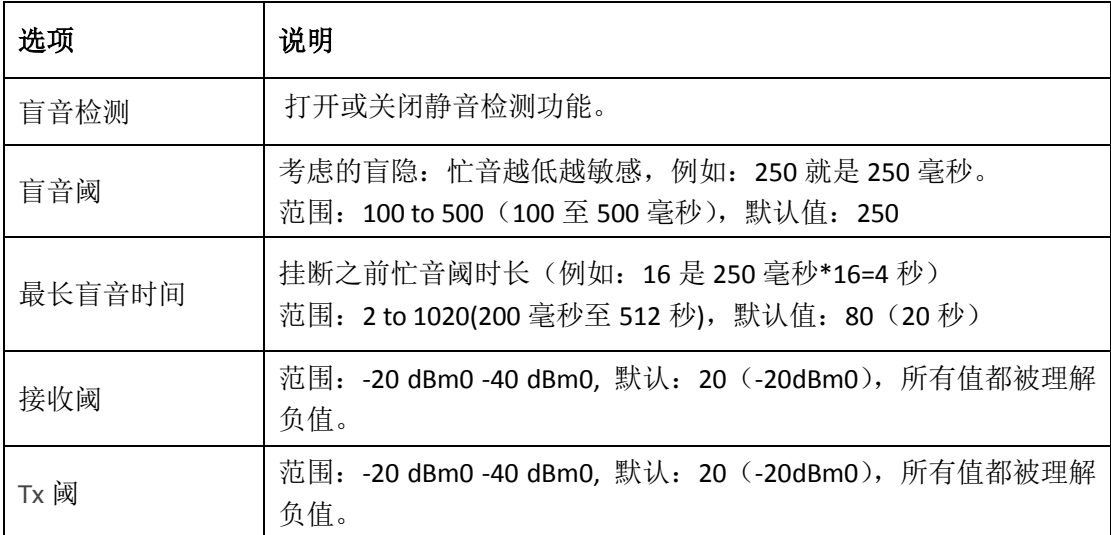

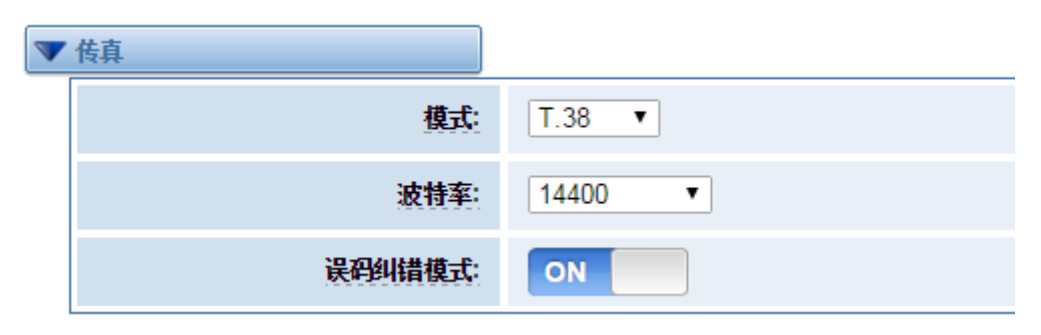

图 **3-2-6** 传真

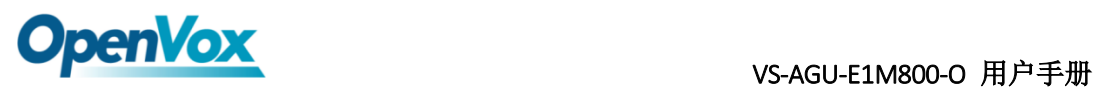

表 **3-3-4** 传真选项说明

| 选项     | 说明                             |
|--------|--------------------------------|
| 模式     | 设置传输模式。                        |
| 波特率    | 设置发送和接受波特率。                    |
| 误码纠错模式 | 打开或者关闭 T.30 ECM (误码纠错模式) 默认开启。 |

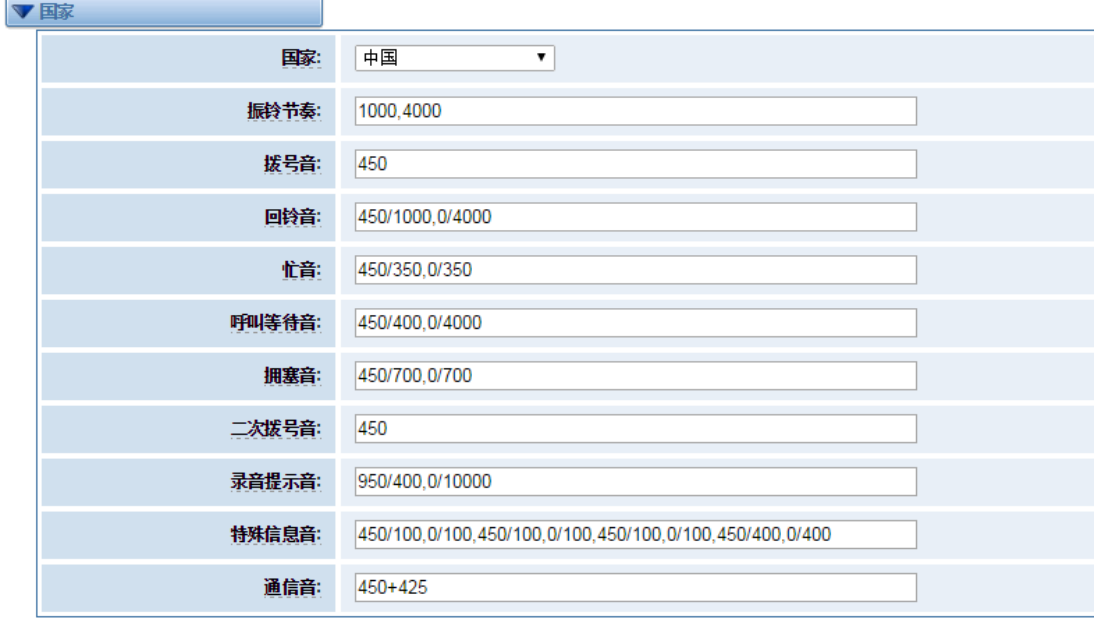

图 **3-2-7** 国家设置

**Table 3-3-5** 国家设置说明

| 选项    | 说明                |
|-------|-------------------|
| 国家    | 设置网关所在国家的信号音标准。   |
| 振铃节奏  | 持续振铃列表。           |
| 拨号音   | 设置摘机拨号音。          |
| 回铃音   | 设置振铃时向主叫方发出的提示音。  |
| 忙音    | 设置遇忙时的提示音。        |
| 呼叫等待音 | 设置进入呼叫等待播放的背景提示音。 |
| 拥塞音   | 设置拥塞时播放的提示音。      |

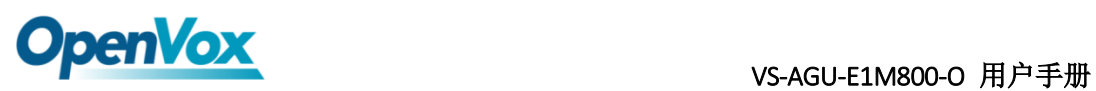

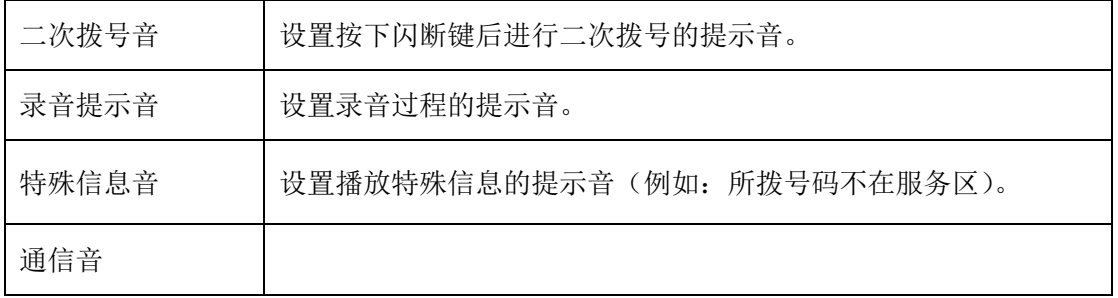

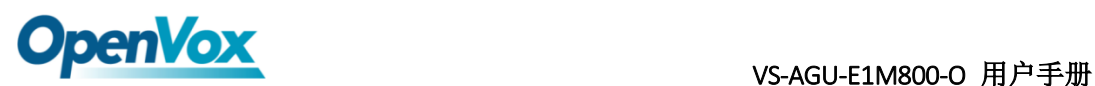

# <span id="page-22-0"></span>**4. SIP** 设置

### <span id="page-22-1"></span>**4.1 SIP** 终端

在此页面中,显示关于 SIP 账号的状态信息。

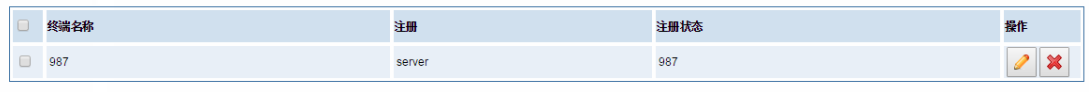

増加一个新的SIP对端 剛除

图 **4-1-1 SIP** 状态

单击<sup>1</sup>按钮,可以自改对应 SIP 信息。

### <span id="page-22-2"></span>**4.1.1** 主要对端设置

VoxStack 系列模拟网关提供三种 SIP 注册方式: 无、对端注册到网关、网关注册 到对端。您可以参照下面的图例设置网关。

如果您选择注册方式为"无",您将不能够在此服务器上注册其他 SIP 账号,以避 免引起呼出路由和 Trunks 的混淆。

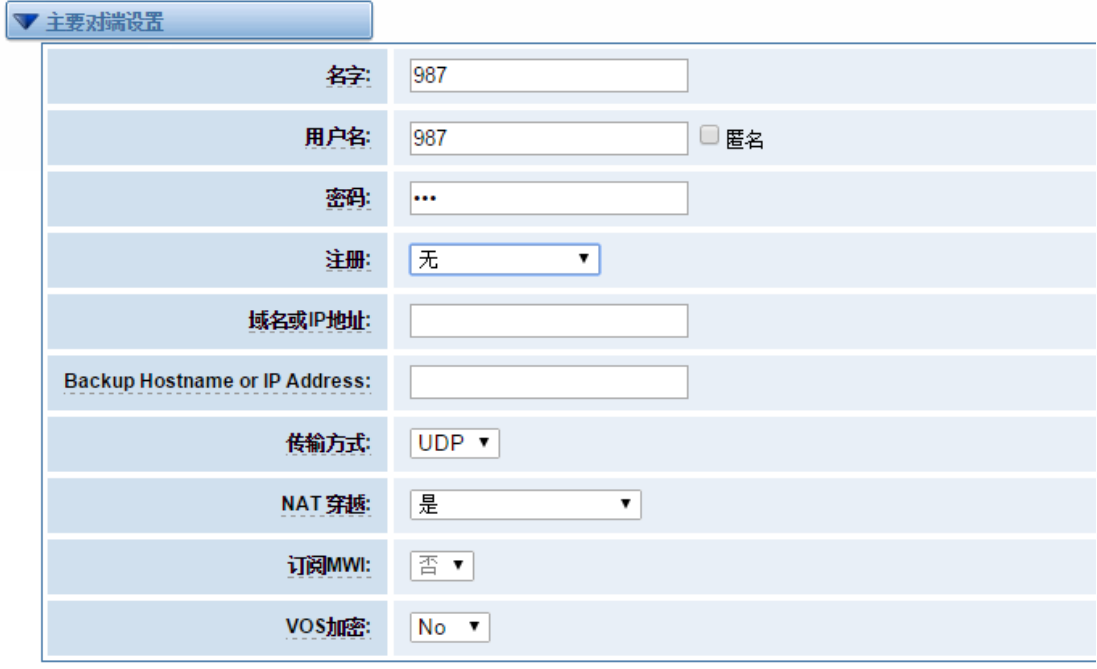

图 **4-1-2** 对端设置

为了方便起见,您可以选择"对端注册到网关"(网关作为服务器被使用)。

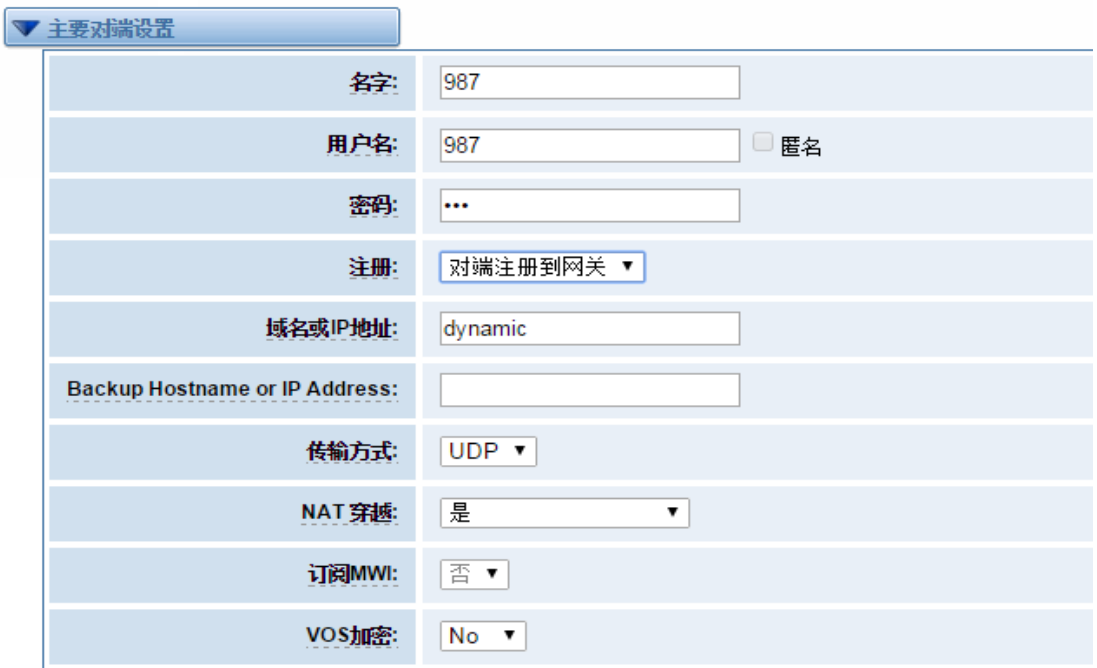

#### 图 **4-1-3** 对端设置

"网关注册到对端"时,您需要填入用户名和密码,可以注册多个 SIP 对端到同 一个服务器。由于用户名和密码的不同,将不会引起路由及 Trunks 的混淆。

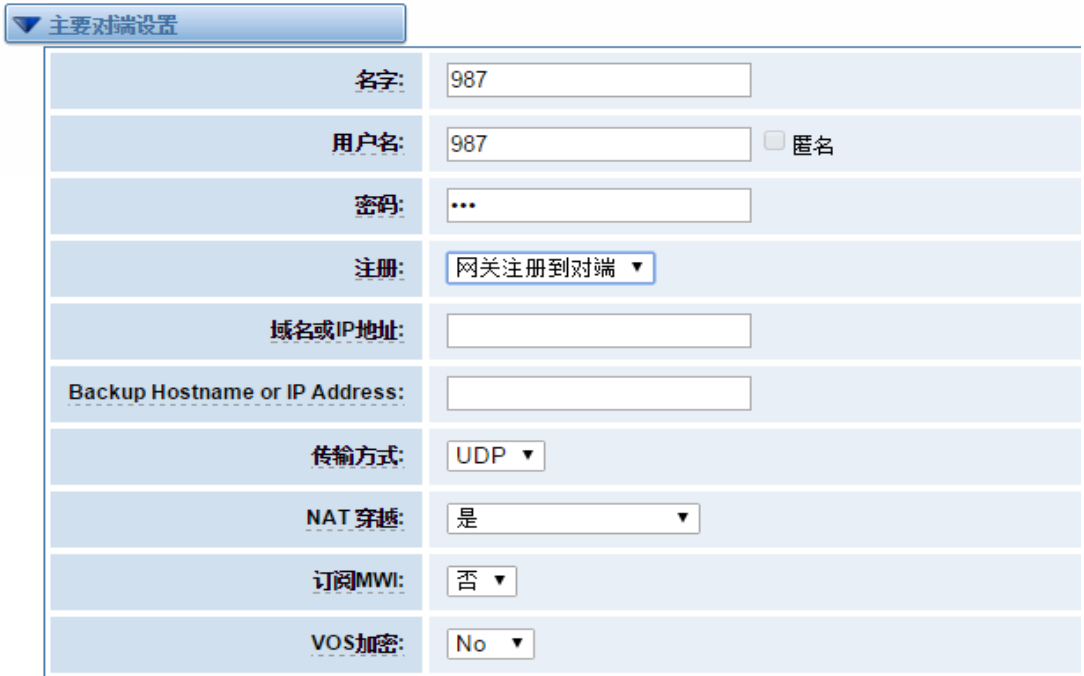

图 **4-1-4** 对端设置

表 **4-1-1** 对端设置选项说明

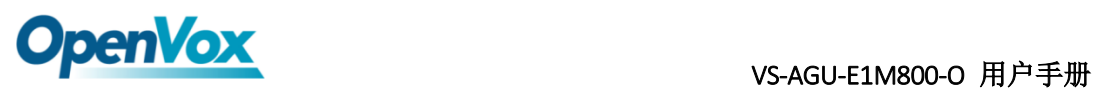

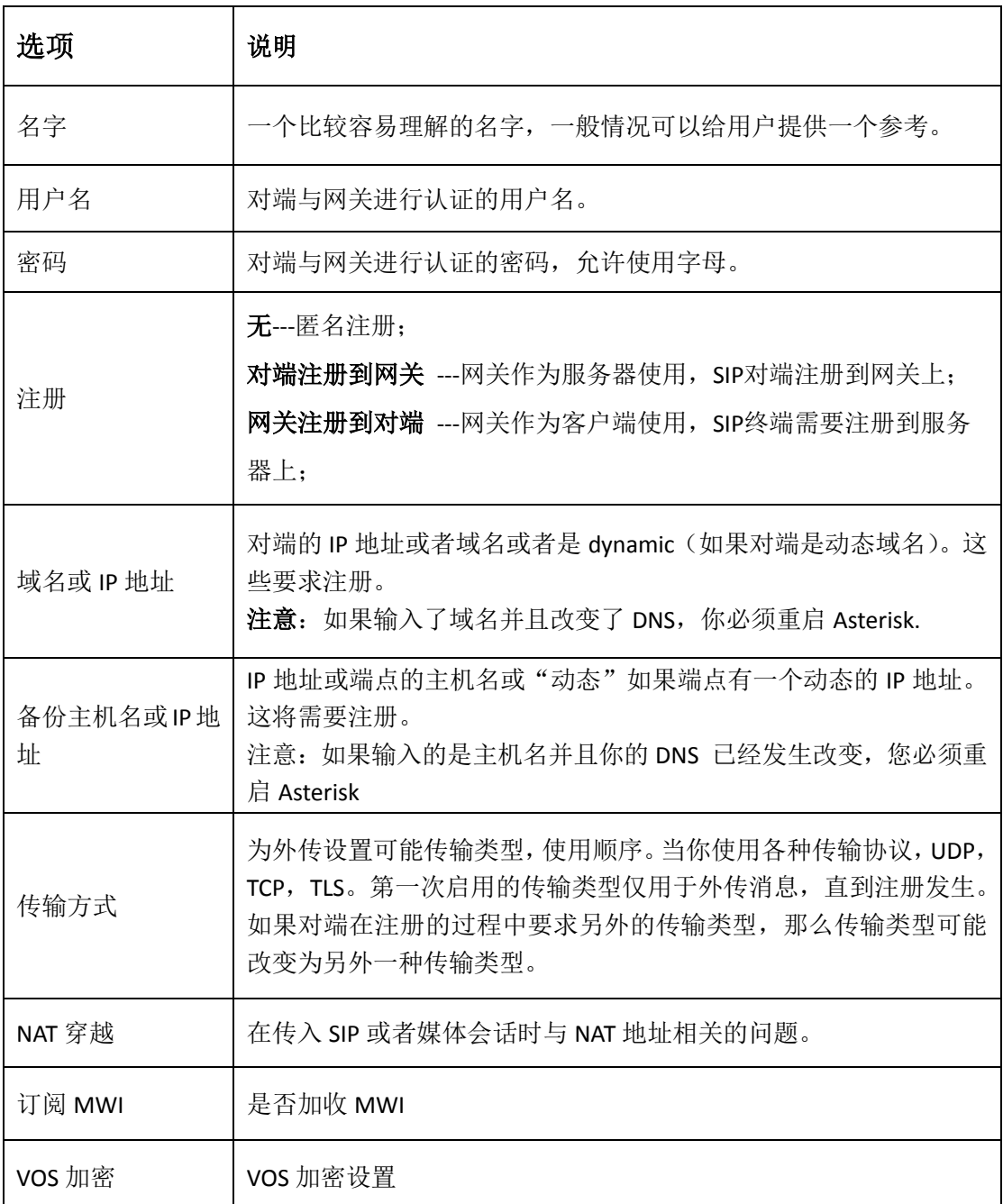

# <span id="page-25-0"></span>**4.1.2** 高级:注册选择

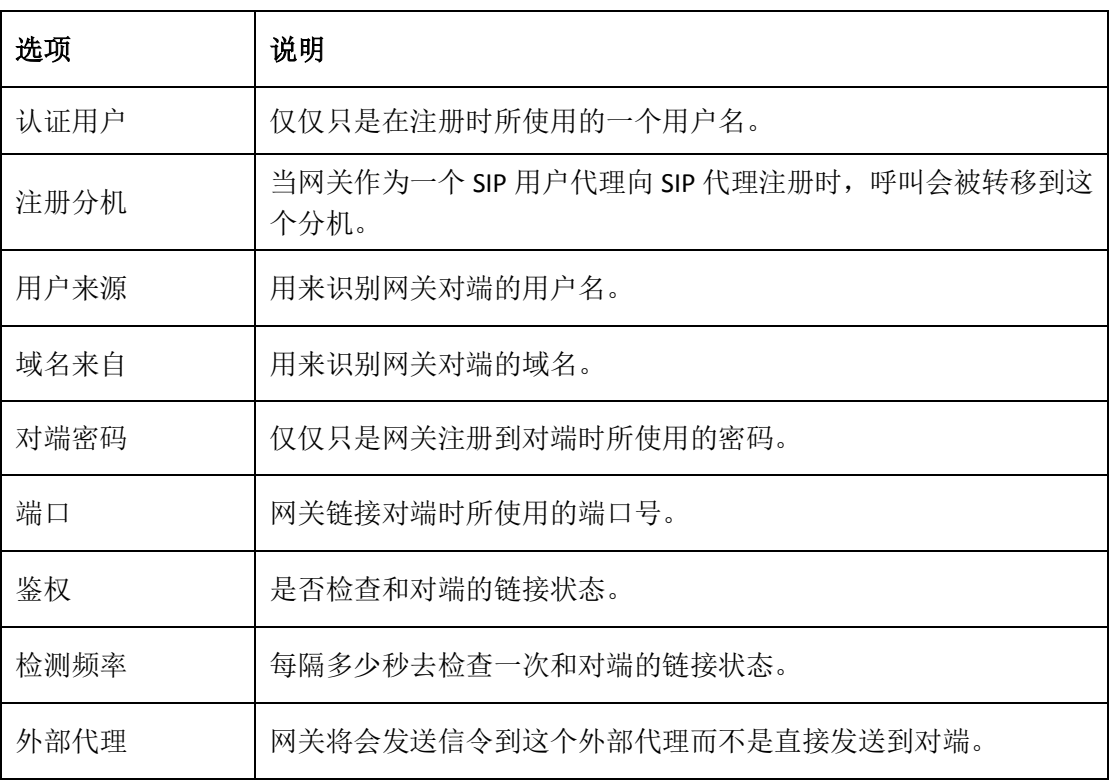

#### 表 **4-1-2** 注册选项说明

# <span id="page-25-1"></span>**4.1.3** 呼叫设置

#### 表 **4-1-3** 呼叫设置选项帮助信息

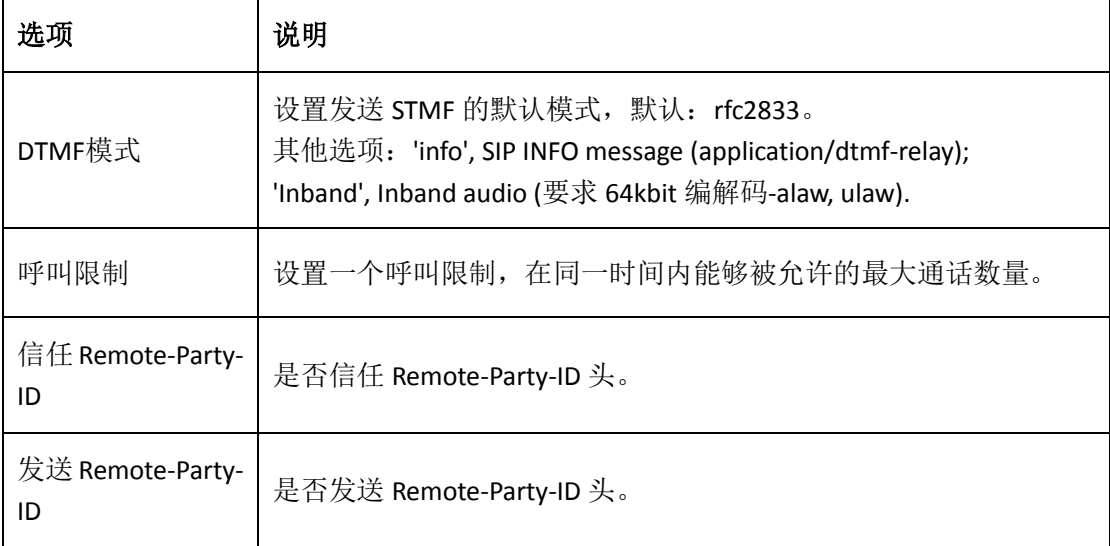

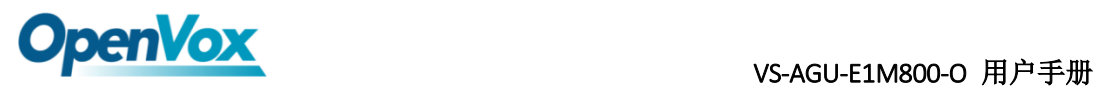

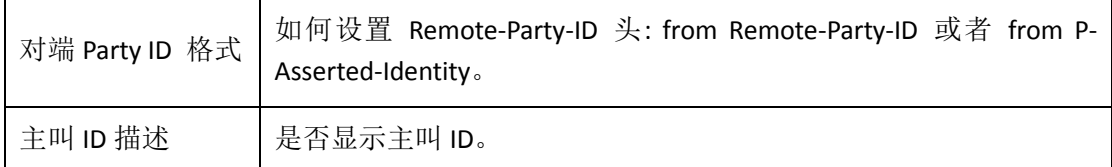

# <span id="page-26-0"></span>**4.1.4** 高级:信令设置

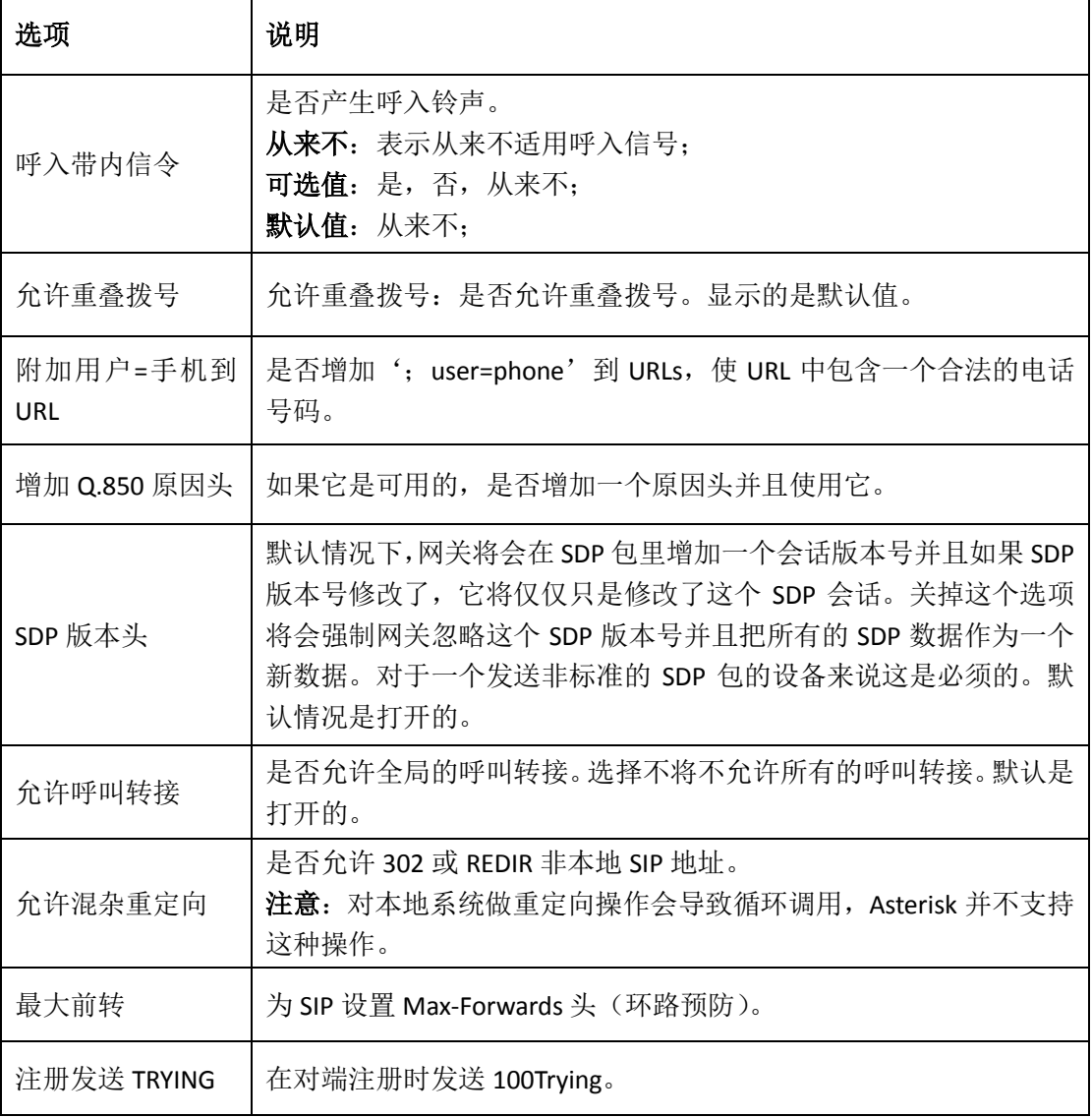

#### 表 **4-1-4** 信令选项说明

# <span id="page-26-1"></span>**4.1.5** 高级:时钟设置

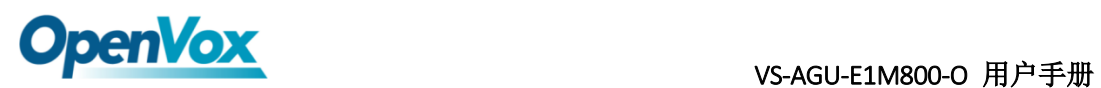

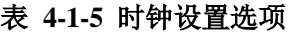

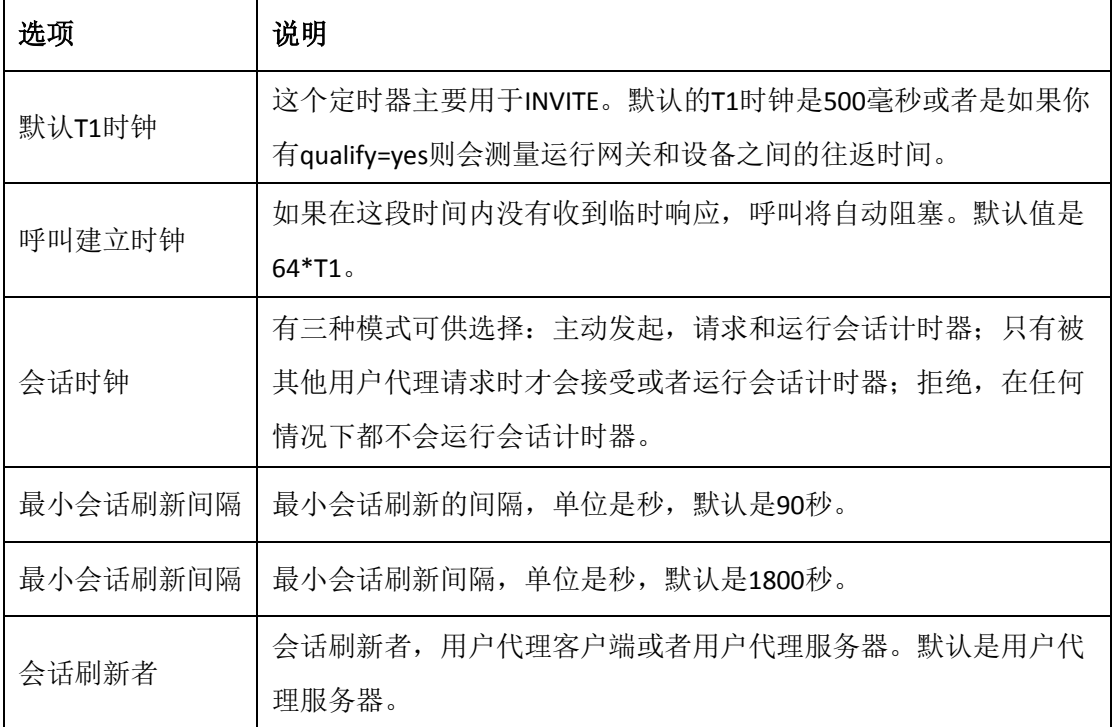

### <span id="page-27-0"></span>**4.1.6** 媒体设置

#### 表 **4-1-6** 媒体设置帮助

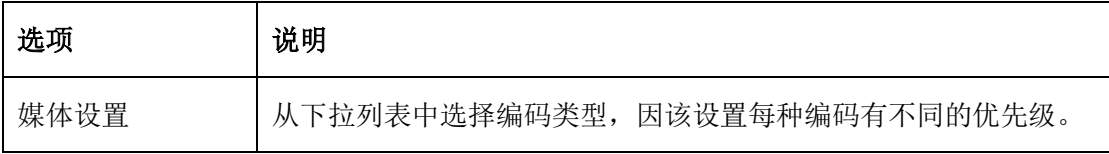

### <span id="page-27-1"></span>**4.2 SIP** 高级设置

### <span id="page-27-2"></span>**4.2.1** 网络

#### 表 **4-3-1** 网络选择

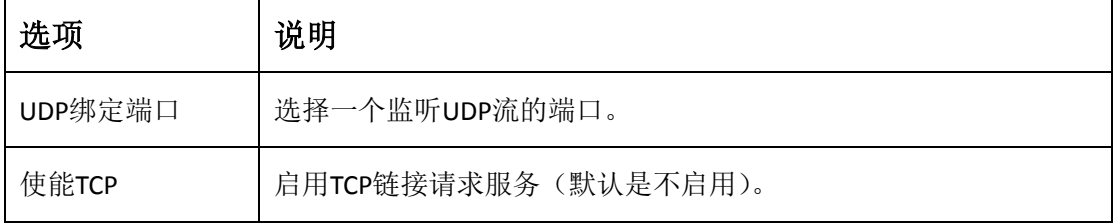

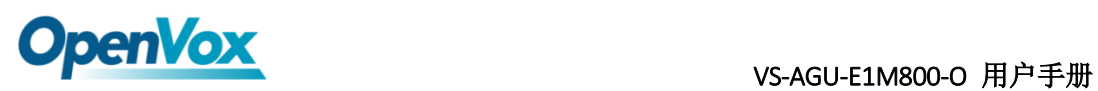

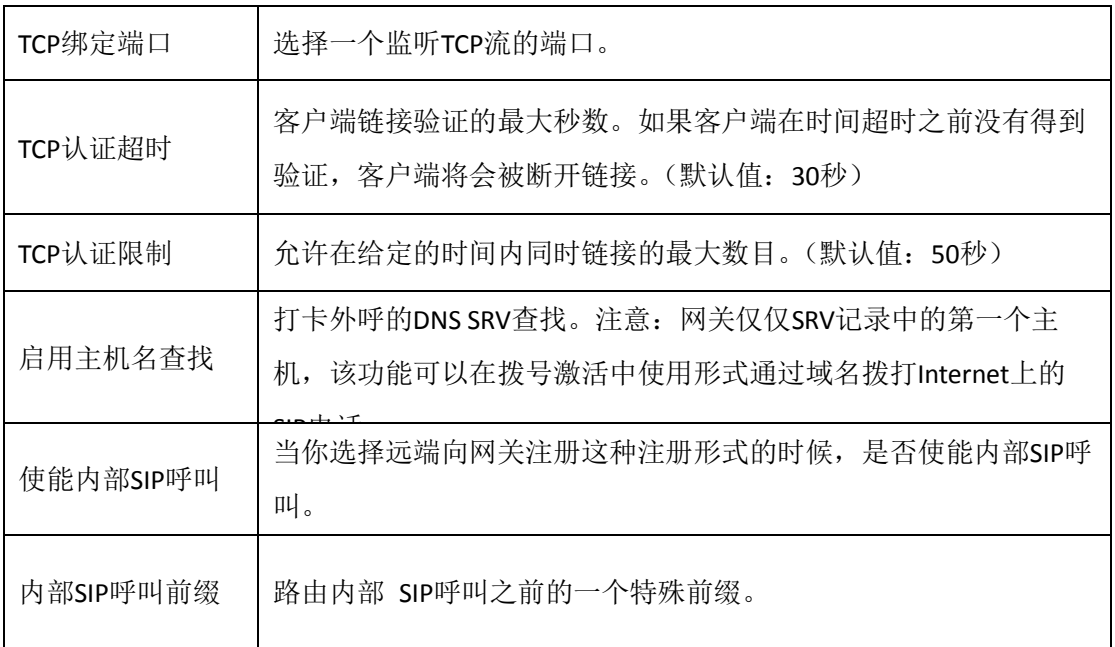

# <span id="page-28-0"></span>**4.2.2 NAT** 设置

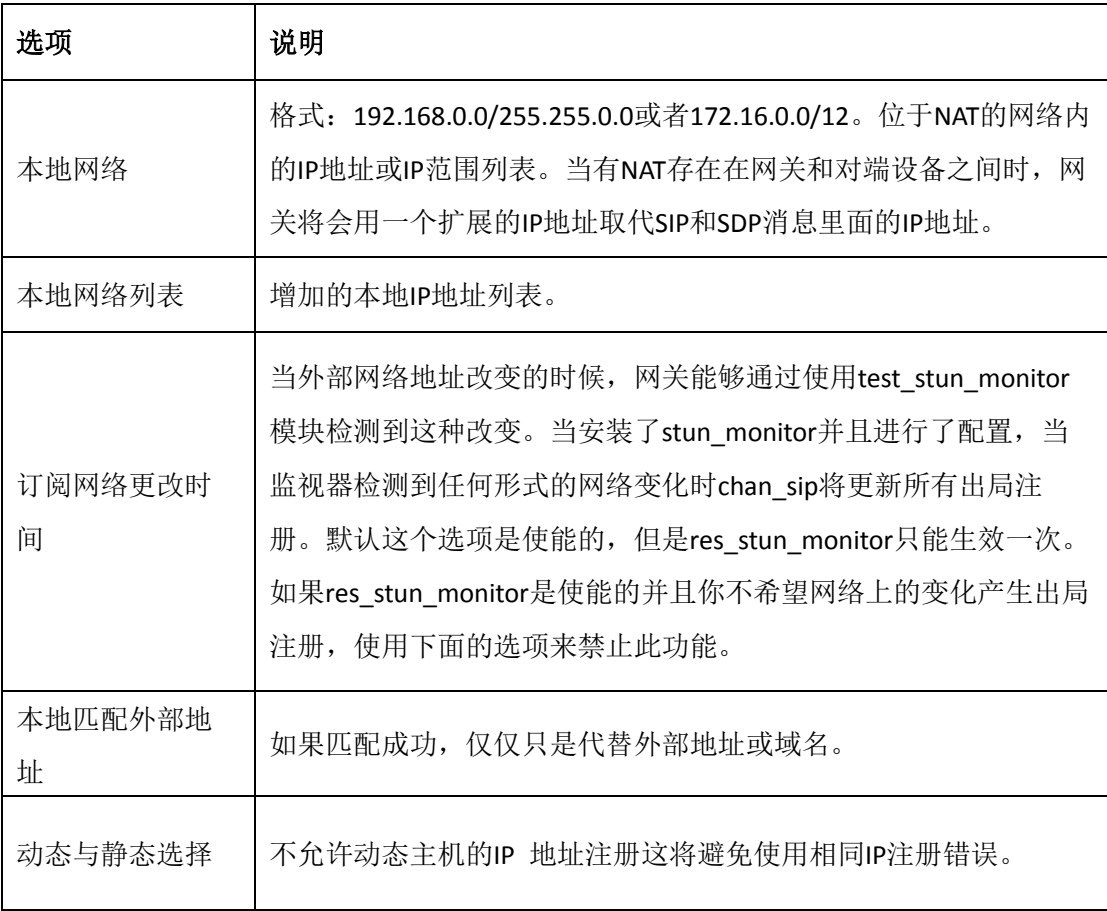

#### 表 **4-3-2 NAT** 设置

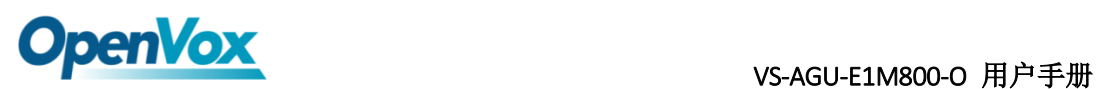

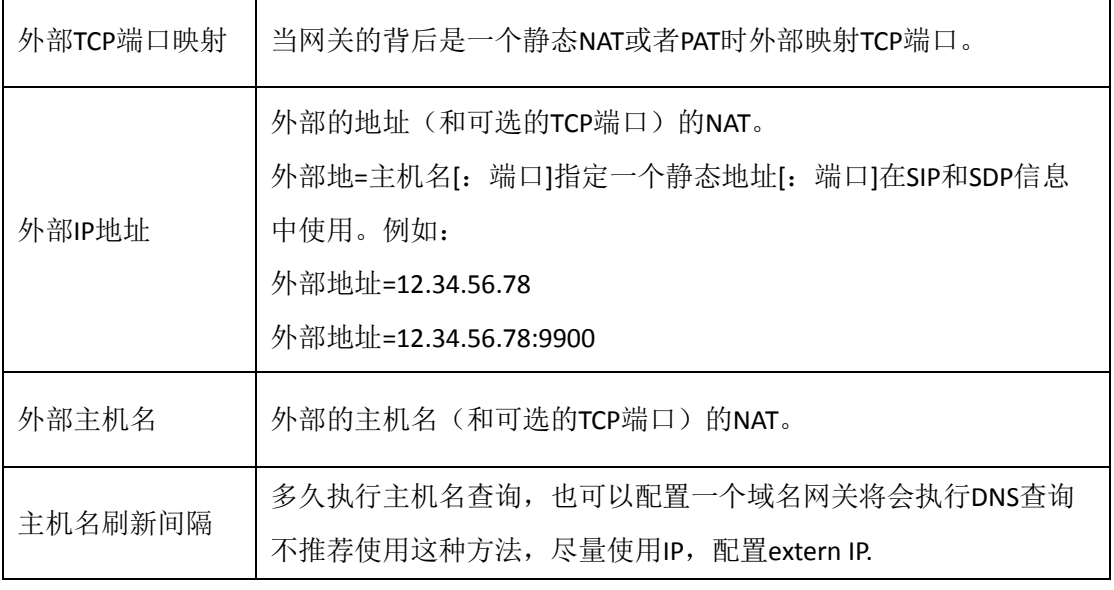

# <span id="page-29-0"></span>**4.2.3** 高级:**NAT** 设置

#### 表 **4-3-3 RTP** 设置

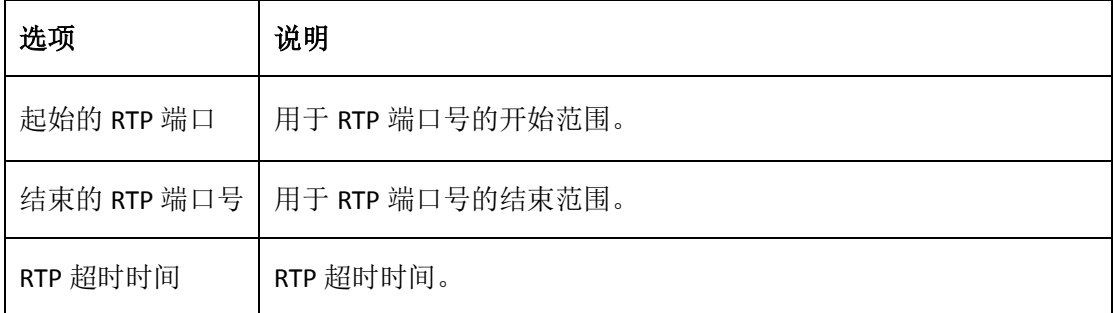

# <span id="page-29-1"></span>**4.2.4** 解析和兼容性

#### 表 **4-3-4** 解析和兼容性设置帮助

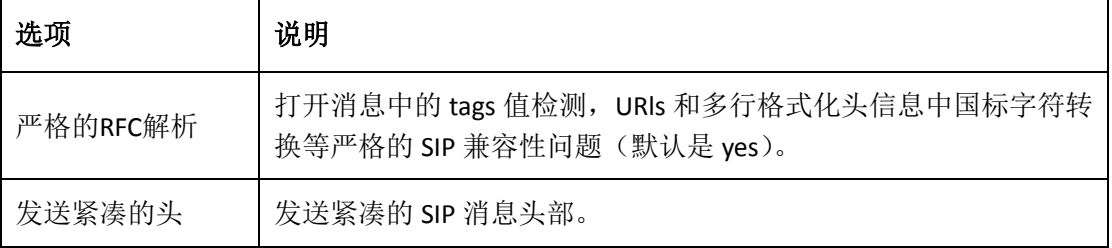

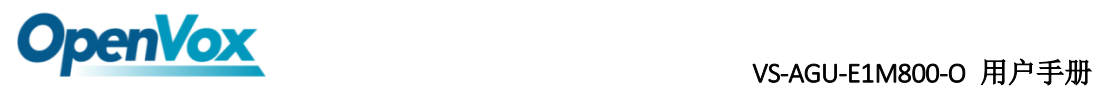

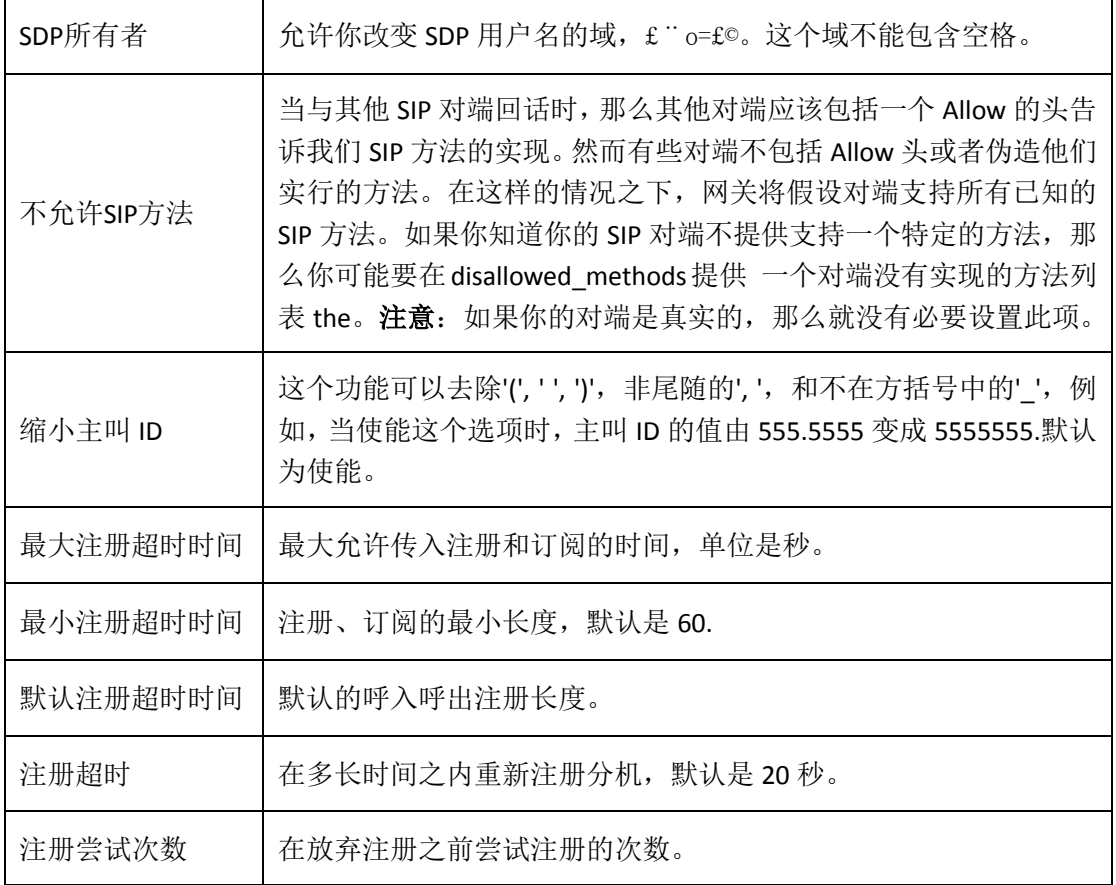

# <span id="page-30-0"></span>**4.2.5** 安全

#### 表 **4-3-5** 安全设置帮助

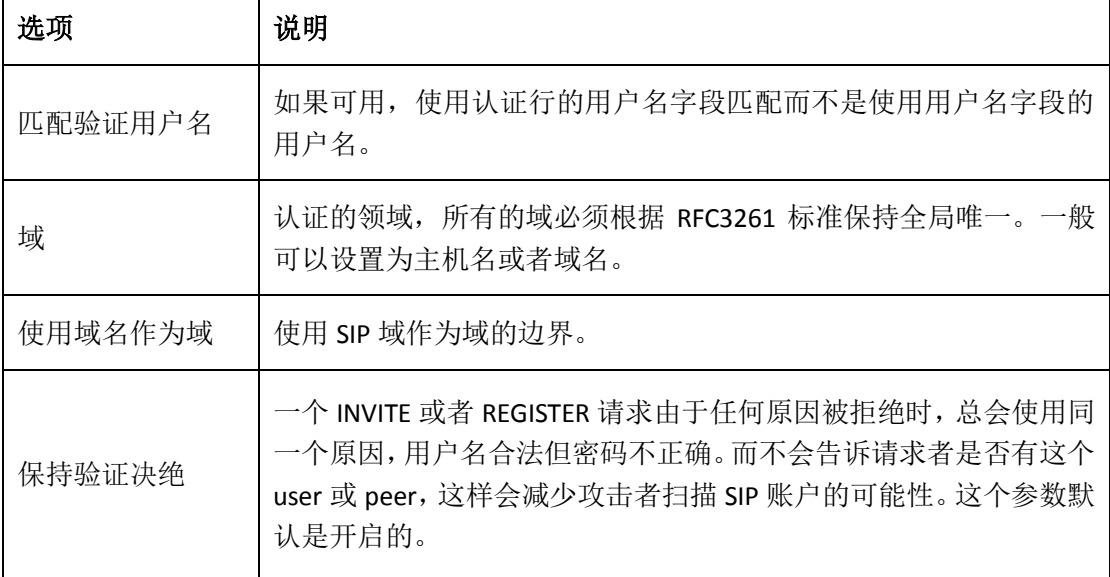

31

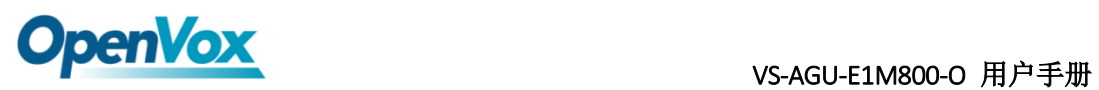

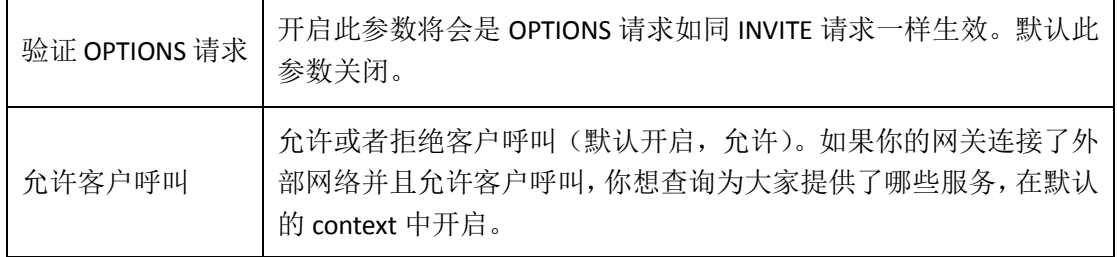

### <span id="page-31-0"></span>**4.2.6** 媒体

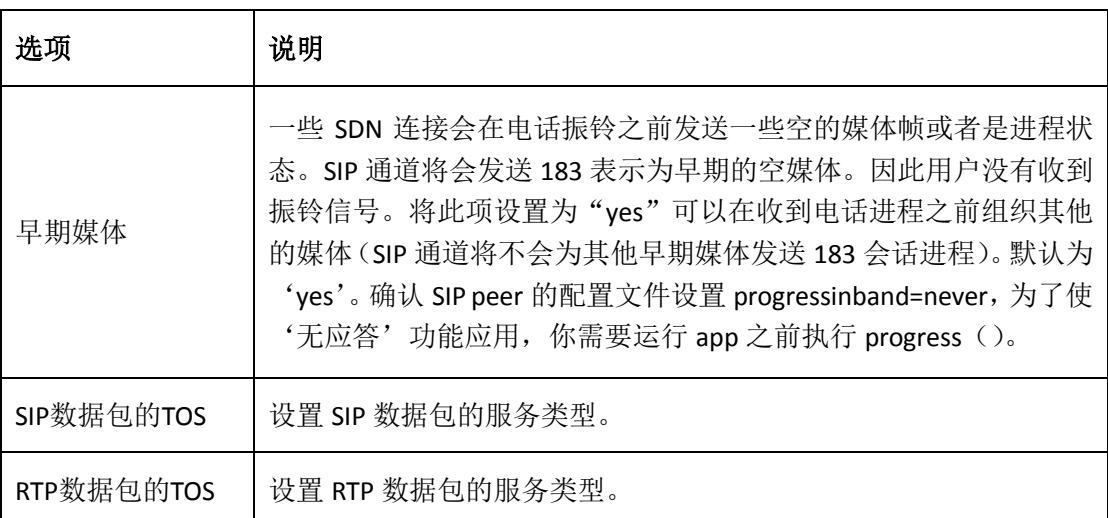

#### 表 **4-3-6** 媒体设置

**OpenVox** vs-AGU-E1M800-O 用户手册

# <span id="page-32-0"></span>**5.**路由设置

 网关拥有友好的用户界面,设置非常灵活。它支持高达 512 路由规则且每条 路由规则支持多达 100 对主/被叫号码过滤与变换操作。它支持 DID 功能(DID 功 能的使用:如何使用与中国电信的 T1/E1 网关 DID 功能)。该网关支持中继群组 和中继优先级管理。

# <span id="page-32-1"></span>**5.1** 呼叫路由规则

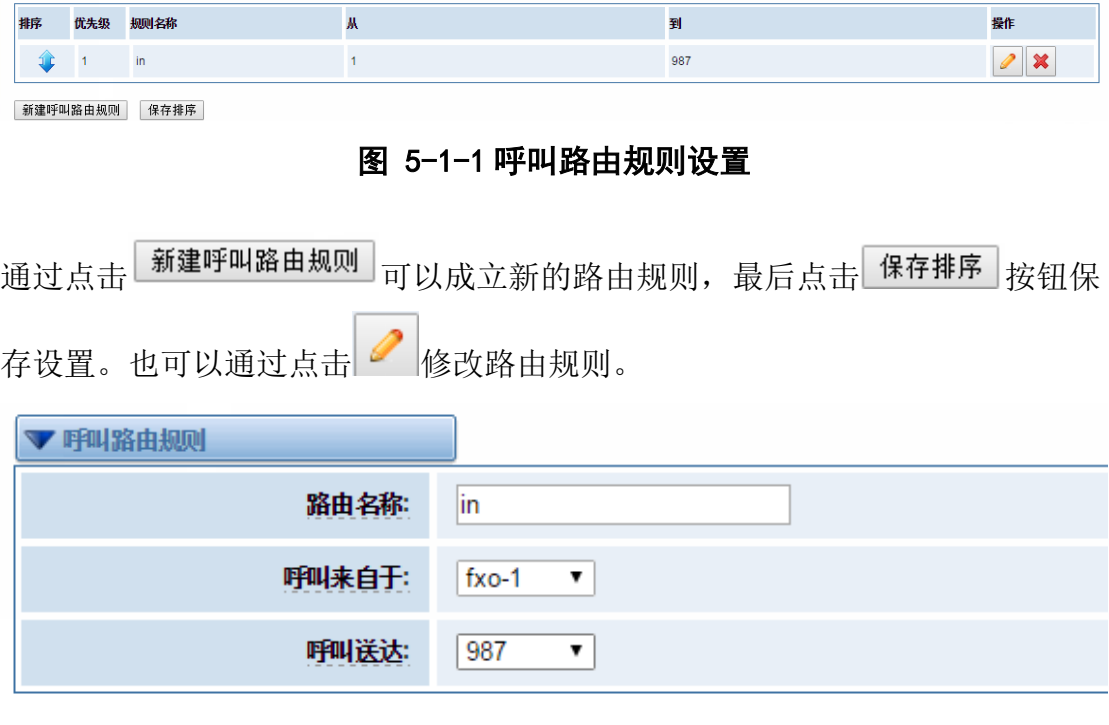

### 图 5-1-1 修改路由规则

### 表 5-1-1 修改路由规则

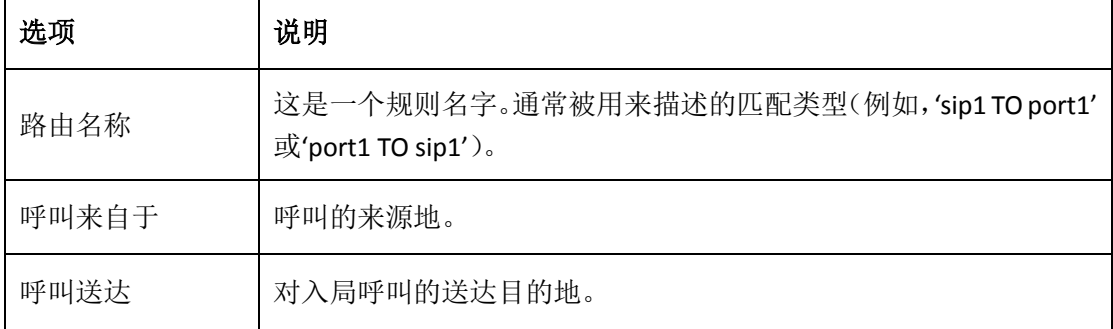

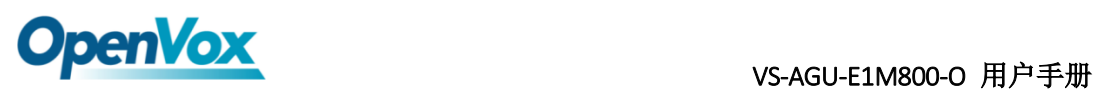

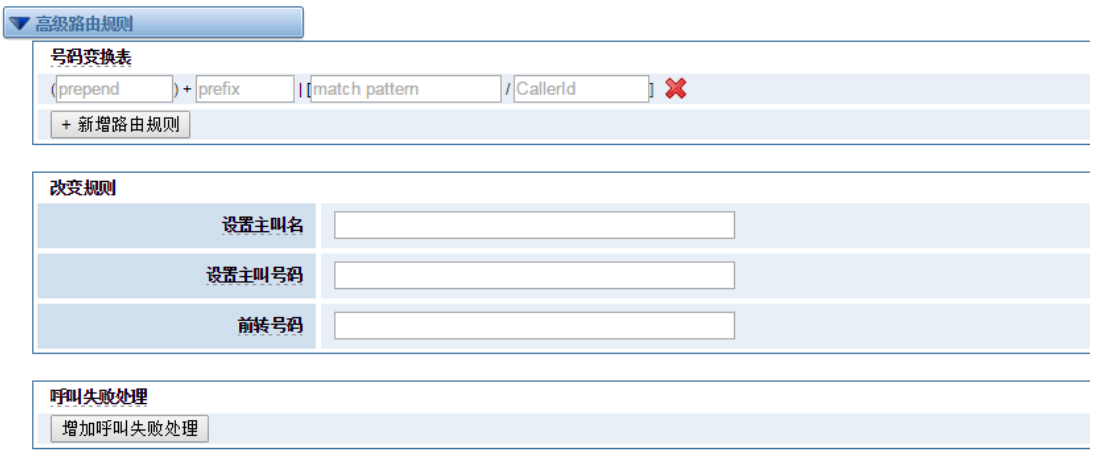

保存 取消

### 图 5-1-2 高级路由规则

### 表 5-1-2 高级路由规则

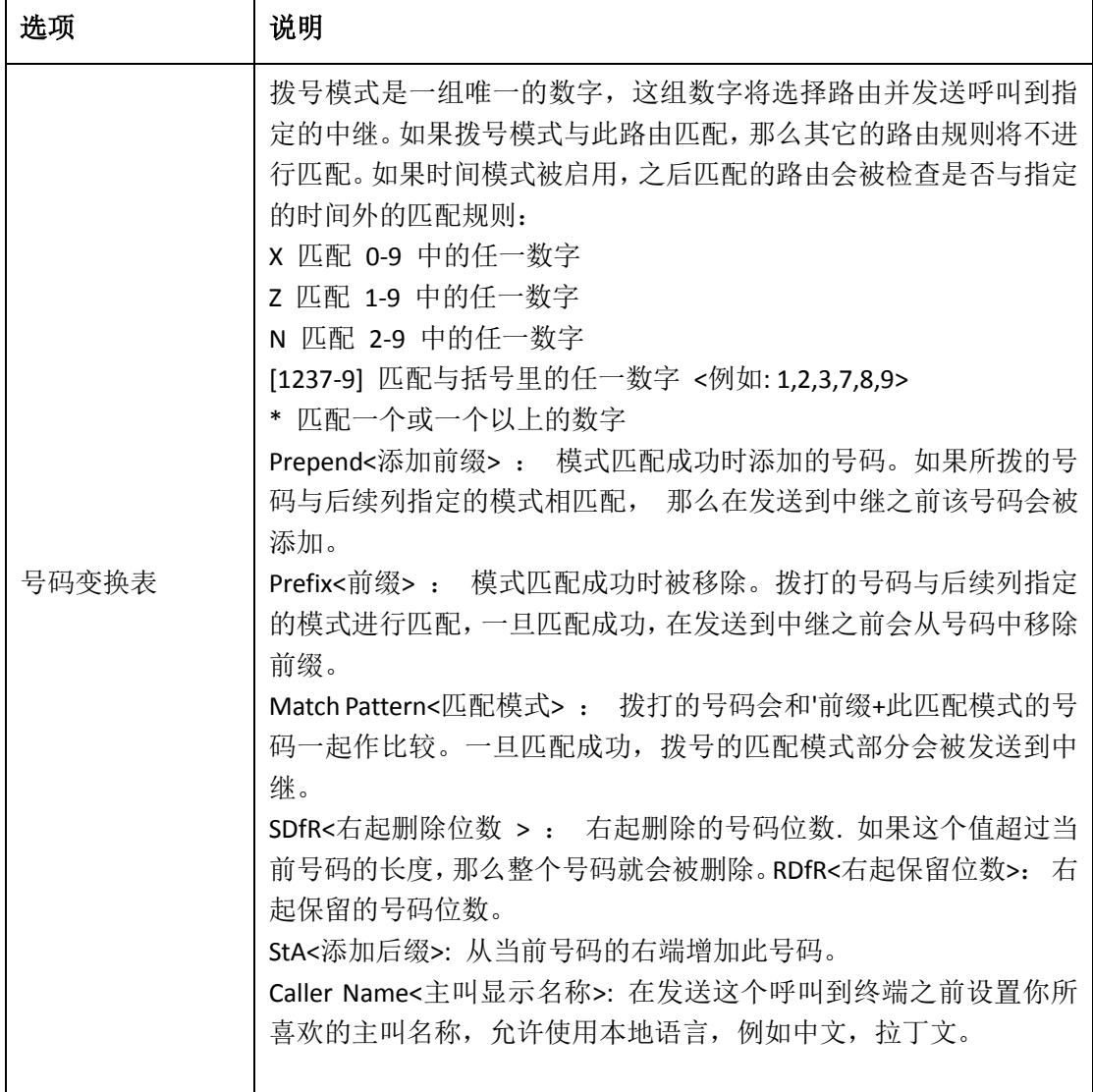

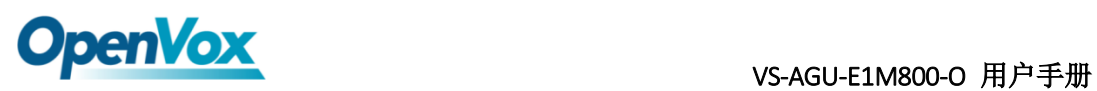

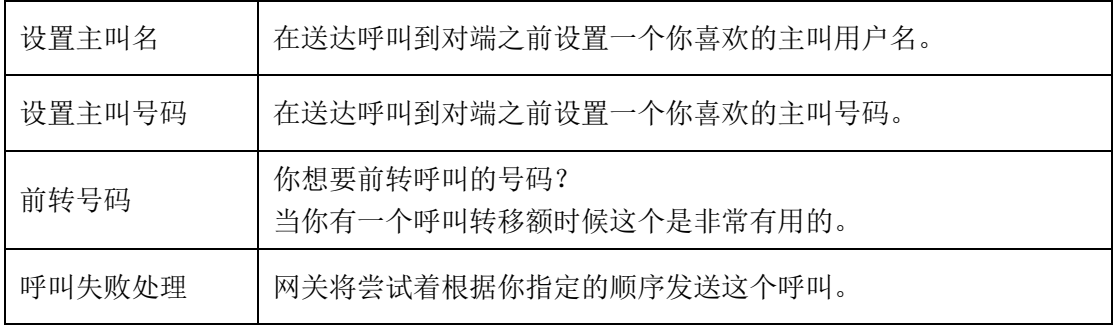

# **OpenVox** vs-AGU-E1M800-O 用户手册

# <span id="page-35-0"></span>**6.** 网络配置、高级选项及系统日志

### <span id="page-35-1"></span>6.1 网络配置

### <span id="page-35-2"></span>6.1.1 网络设置

有三种 LAN IP 类型可供选择: 出厂、静态、动态主机配置。默认类型为: 出 厂,默认 IP 为 172.16.99.1。如果忘记了当前 IP, 您可以将电话连接至模拟网关 的第一个 FXS 口, 拨打"\*\*", 即可查询当前 IP。

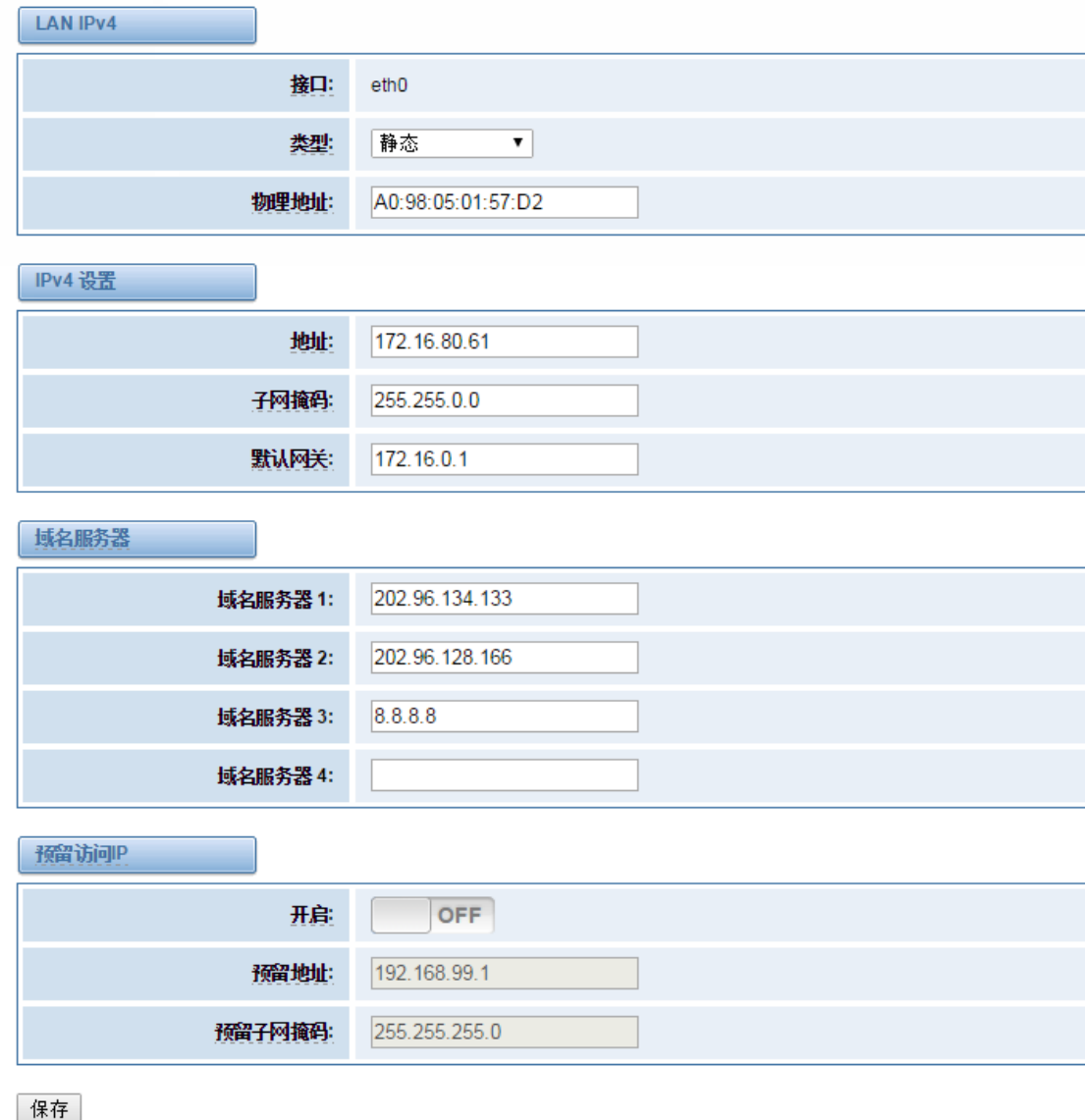

#### 图 **6-1-1 LAN** 配置界面

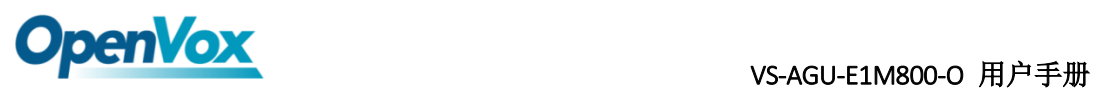

表 **6-1-1** 网络设置说明

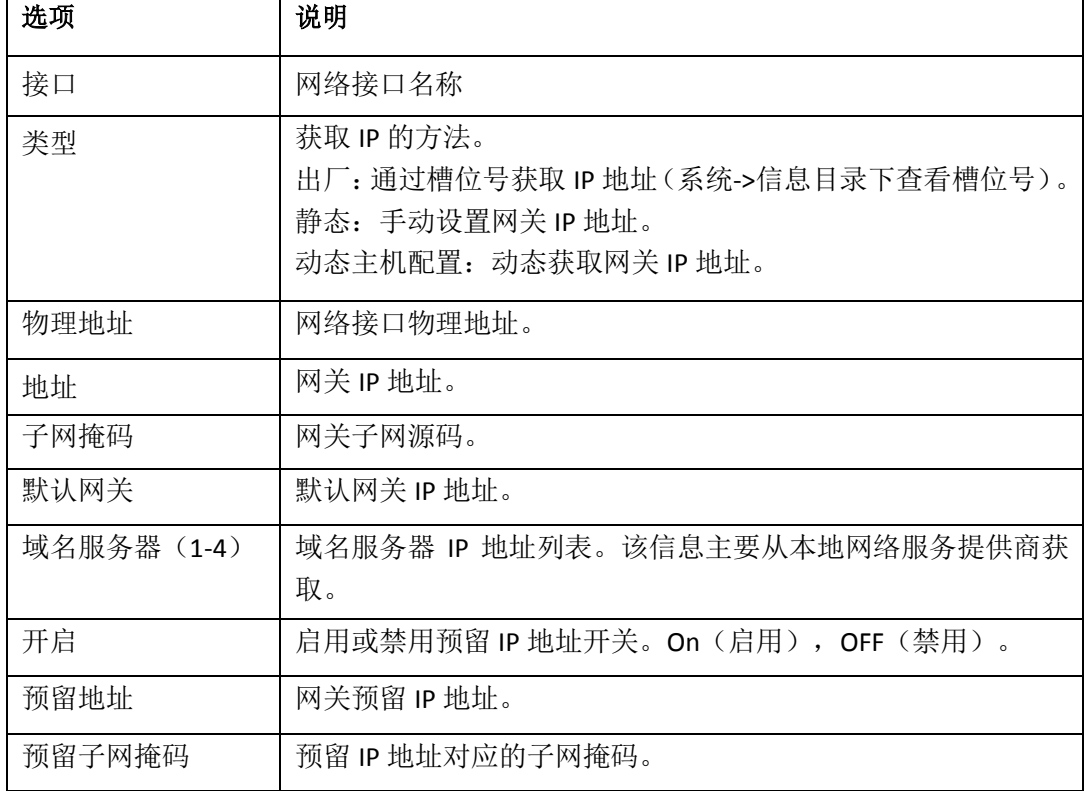

# <span id="page-36-0"></span>6.1.2 OpenVPN 设置

您可以上传 OpenVPN 客户端配置文件,如果成功,您可以在系统状态页面上看 到一个 OpenVPN 虚拟网卡。您可以参考的配置格式注意和示例配置。

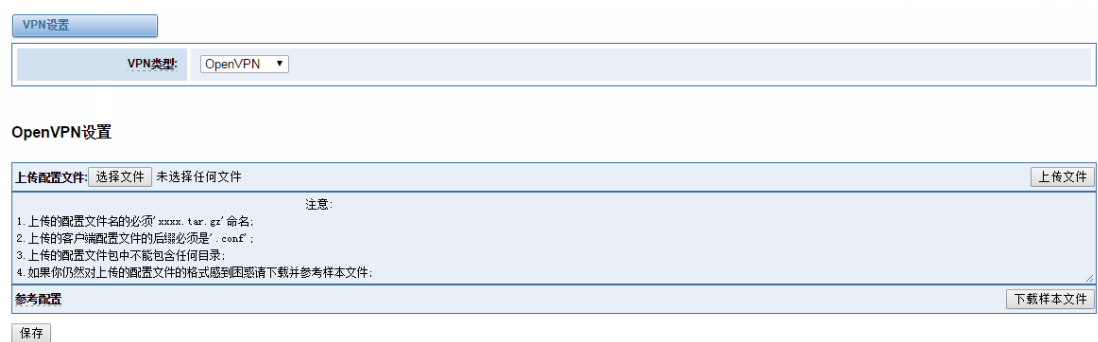

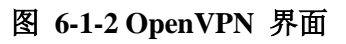

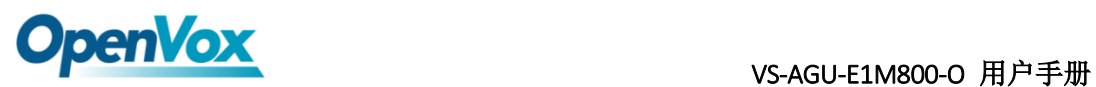

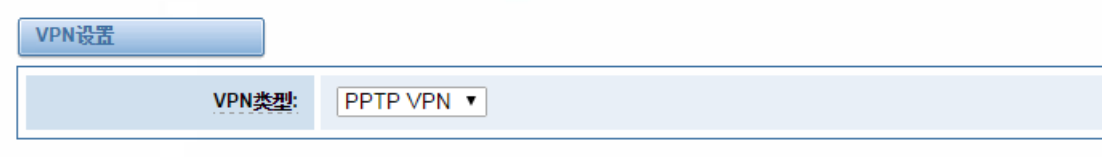

#### **PPTP VPN Settings**

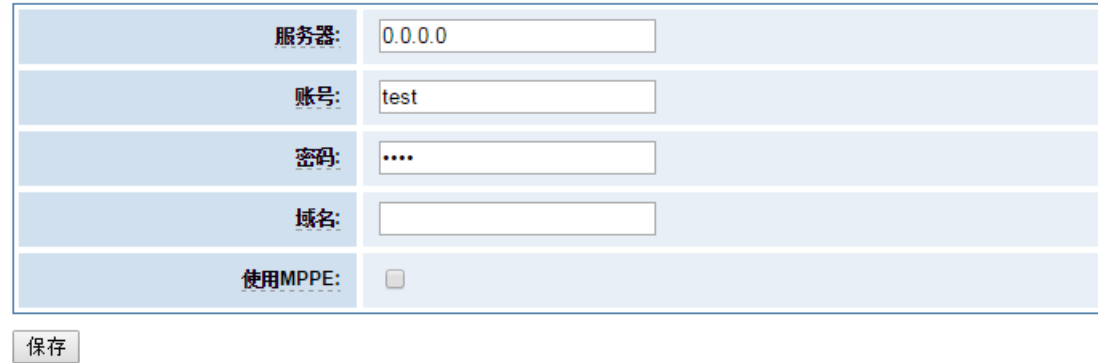

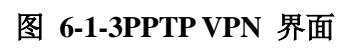

### <span id="page-37-0"></span>6.1.3 DDNS 设置

您可以根据需要启用或禁用 DDNS(动态域名服务器)。

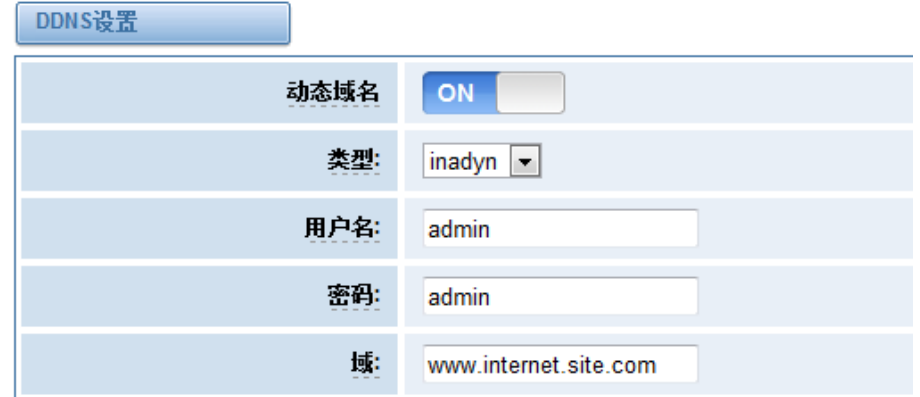

图 **6-1-3 DDNS** 界面

表 **6-1-2 DDNS** 选项说明

| 选项   | 说明                  |    |
|------|---------------------|----|
| 动态域名 | 启用/禁用动态域名(动态域名服务器)。 |    |
| 类型   | 设置动态域名服务器类型。        |    |
|      |                     | 38 |

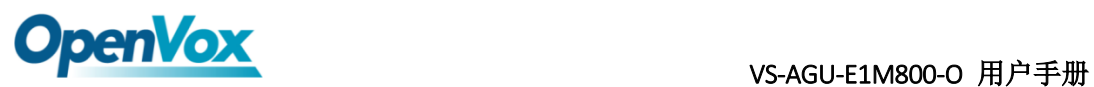

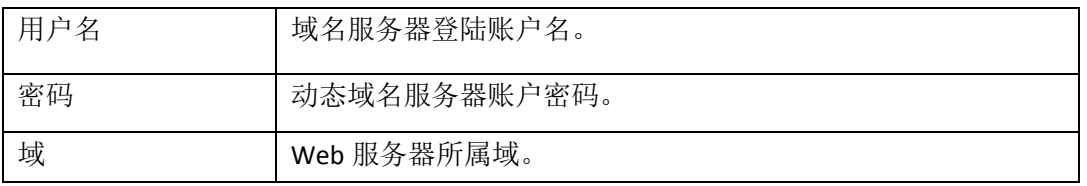

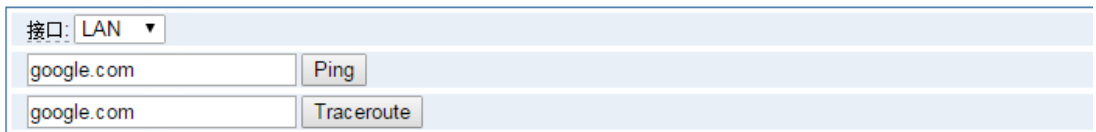

#### 报告

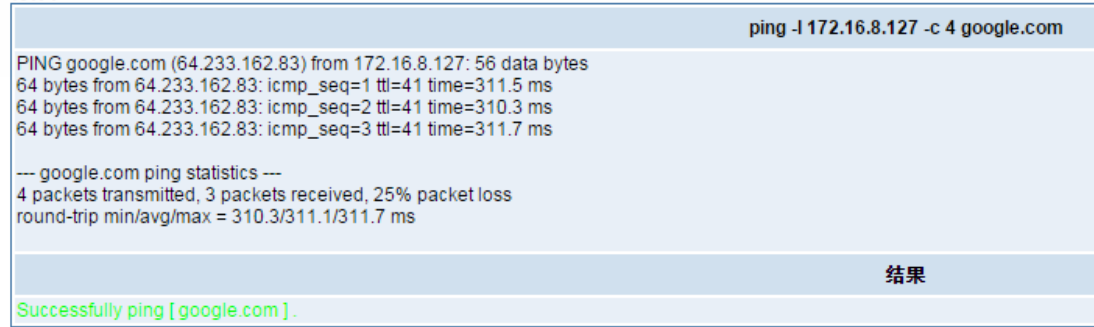

#### 图 **6-1-4** 网络检测

# <span id="page-38-0"></span>**6.2** 高级选项

# <span id="page-38-1"></span>**6.2.1 Asterisk** 应用程序接口

开启此功能后,本页面才可用。

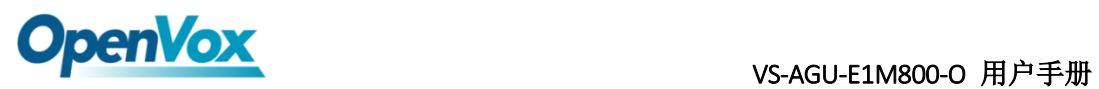

| 常规     |                   |
|--------|-------------------|
| 开启     | ON                |
| 端口:    | 5038              |
| 管理员    |                   |
| 管理员名称  | admin             |
| 管理员密码: | admin             |
| 抵绝     |                   |
| 允许:    |                   |
| 权限     |                   |
| 系统日志   | 可读: ■<br>可写: ☑    |
| 呼叫:    | 可读: ■<br>可写: ■    |
| 日志:    | 可读: ☑<br>可写: ■    |
| 详细信息   | 可读: ☑<br>可写: ☑    |
| 命令:    | 可读: □<br>可写: ☑    |
| 代理:    | 可读: ☑<br>可写: ☑    |
| 用户:    | 可读: ■<br>可写: ■    |
| 配置:    | 可读: ■<br>可写: ■    |
|        | -34 - 150<br>$ -$ |

表 **6-2-1 Asterisk API**

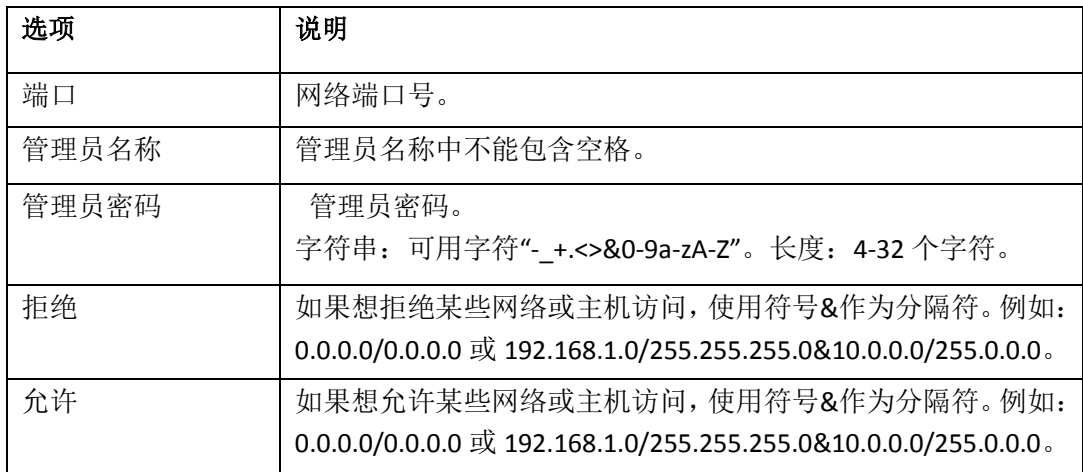

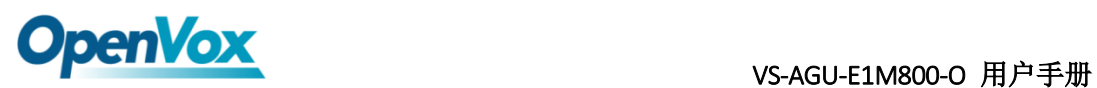

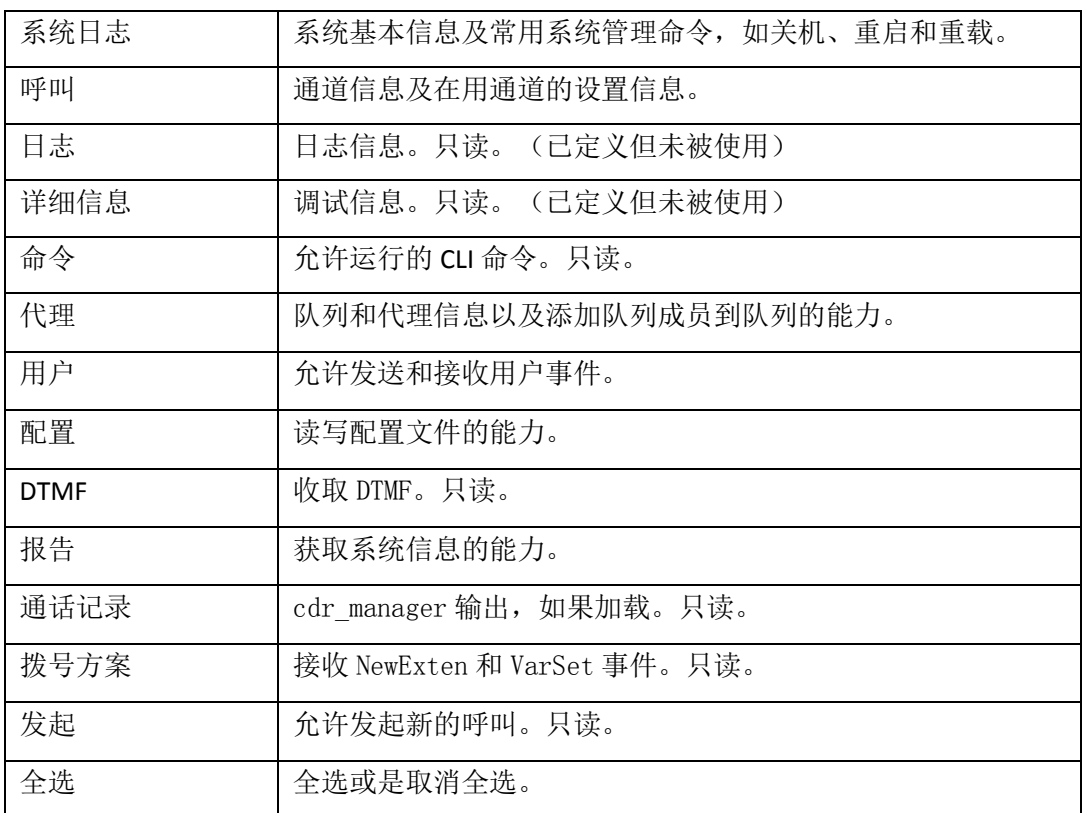

参照如上的配置图, 主机 172.16.123.123/255.255.0.0 已被允许进入网关 API, 端口号是 5038。

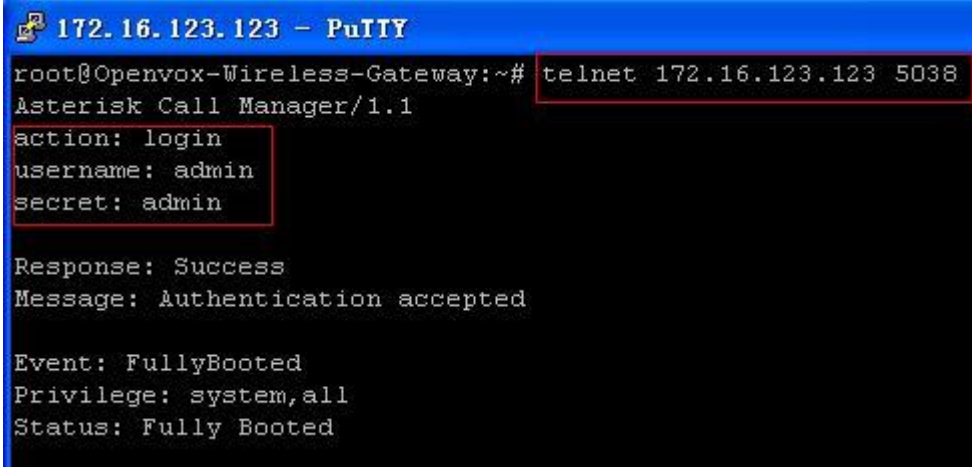

#### 图 **6-2-2 Putty** 显示图

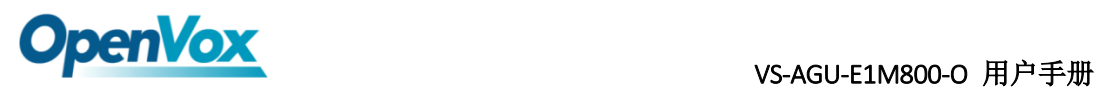

# <span id="page-41-0"></span>**6.2.2 Asterisk** 命令行界面

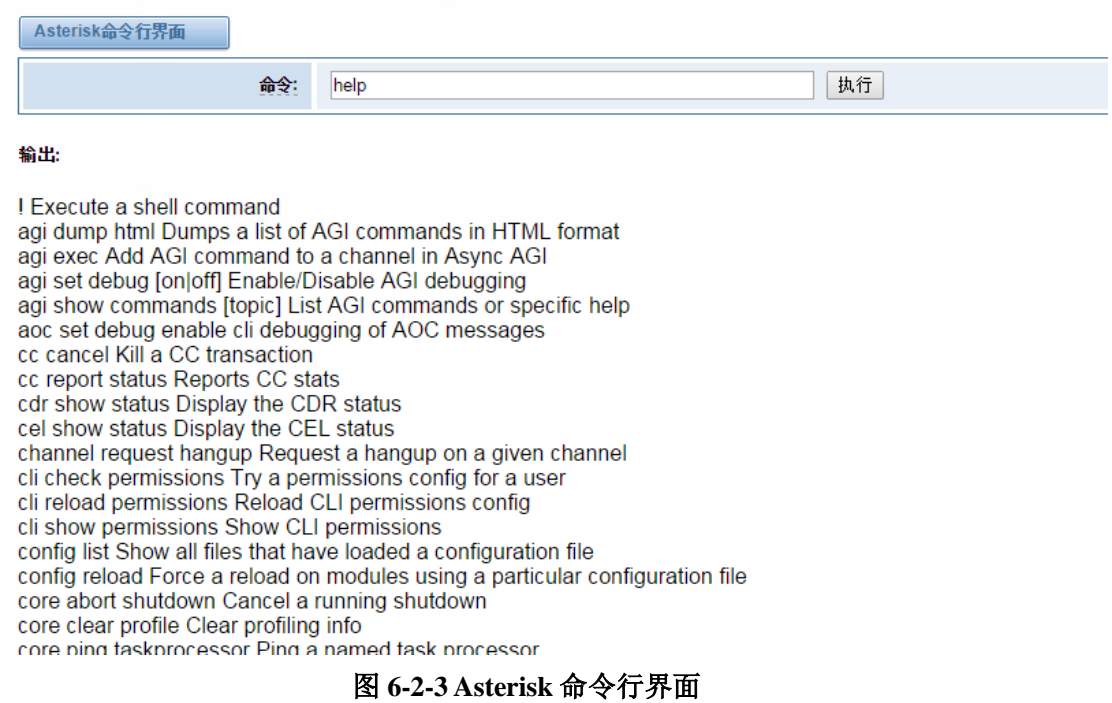

例如:在命令栏中输入"help"或者"?",执行后,页面将会提示可执行的命令, 如上图所示。

# <span id="page-41-1"></span>**6.2.3 Asterisk** 文件编辑

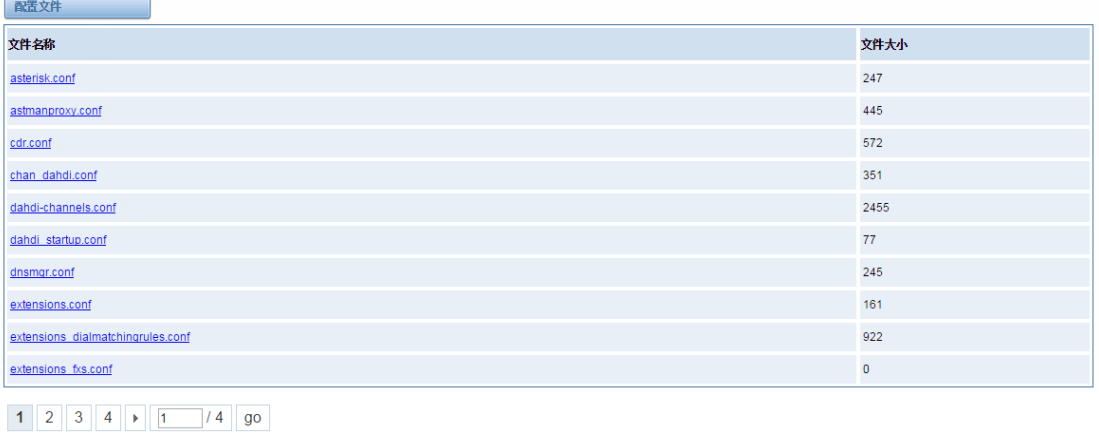

新配置文件 重载Asterisk

#### 图 **6-2-4** 配置文件列表

注意: 修改配置文件后, 需要重新加载 Asterisk。

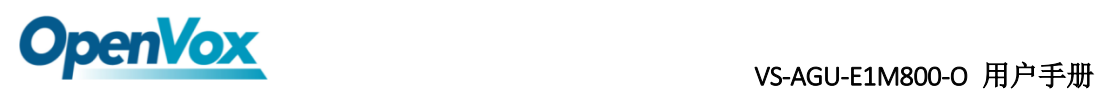

# <span id="page-42-0"></span>**6.3** 系统日志

# <span id="page-42-1"></span>**6.3.1** 日志设置

在日志设置界面,打开相应的日志选项,可在对应的界面中查看不同的日志。以 系统日志为例。

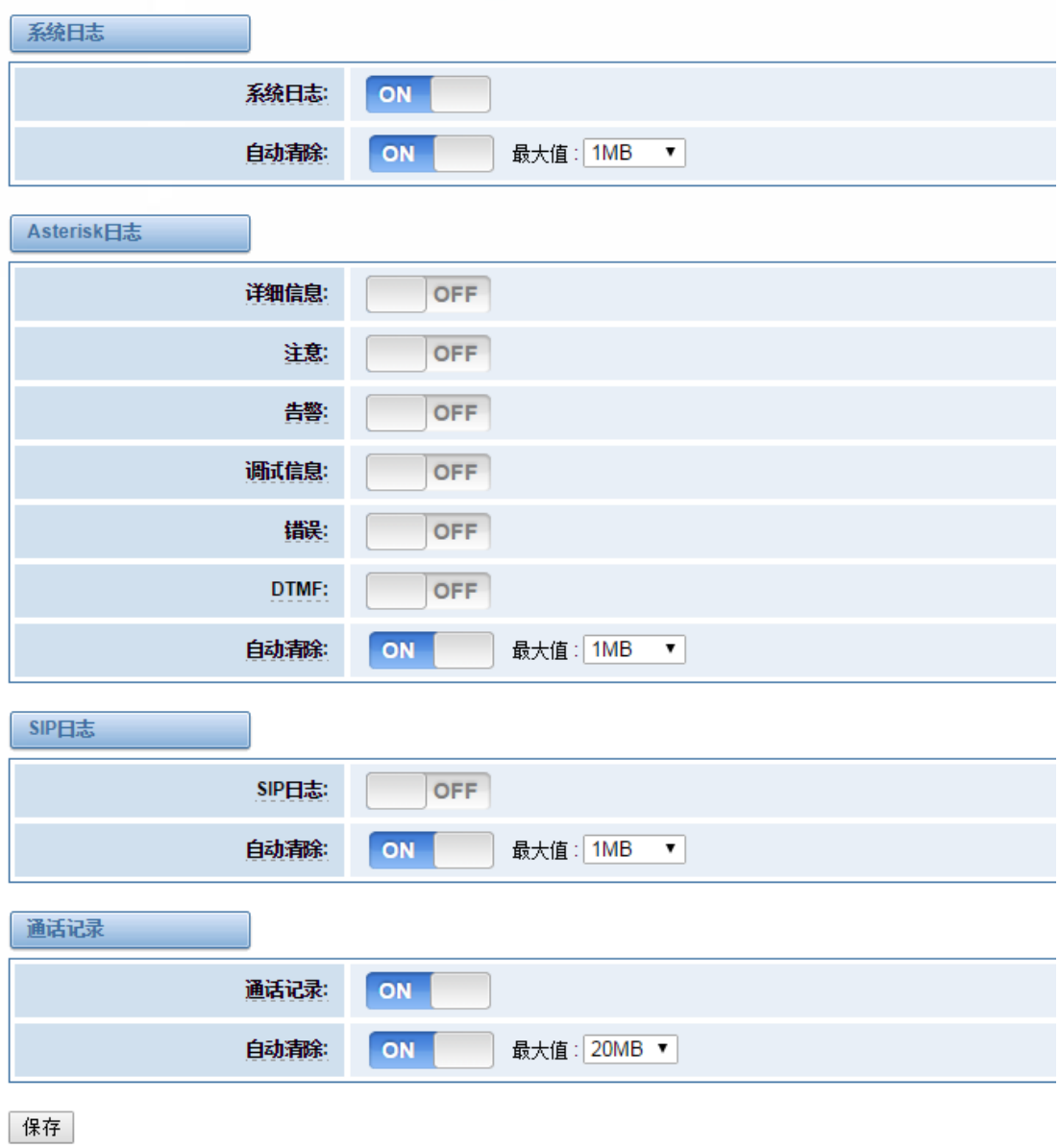

图 **6-3-1** 系统日志

C

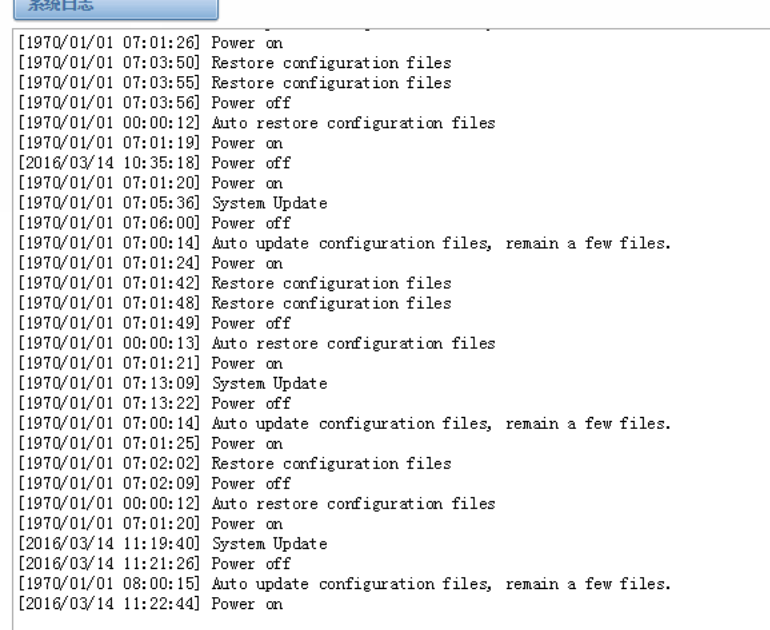

刷新速率: 2s ▼ | 刷新 | 清除 |

#### 图 **6-3-2** 系统日志输出

表 **6-3-1** 日志选项说明

| 选项             | 说明                                              |
|----------------|-------------------------------------------------|
| 系统日志           | 是否打开系统日志。                                       |
| 自动清除<br>(系统日志) | 选择打开: 当日志信息达到设置的最大值, 系统将删掉一半的文<br>件, 新的日志将会写进去。 |
|                | 选择关闭: 日志将会保留且持续增加。                              |
|                | 默认开启, 默认大小为 1MB。                                |
| 详细信息           | Asterisk 控制台信息。                                 |
| 注意             | Asterisk 控制台的注意信息。                              |
| 告警             | Asterisk 控制台告警信息。                               |
| 调试信息           | Asterisk 控制台调试信息。                               |
| 错误             | Asterisk 控制台错误信息。                               |
| <b>DTMF</b>    | Asterisk 控制台 DTMF 信息。                           |

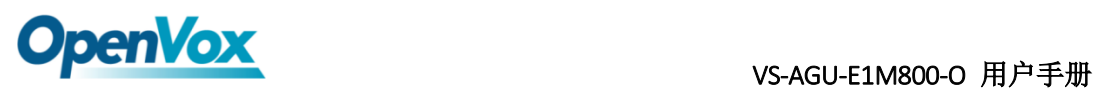

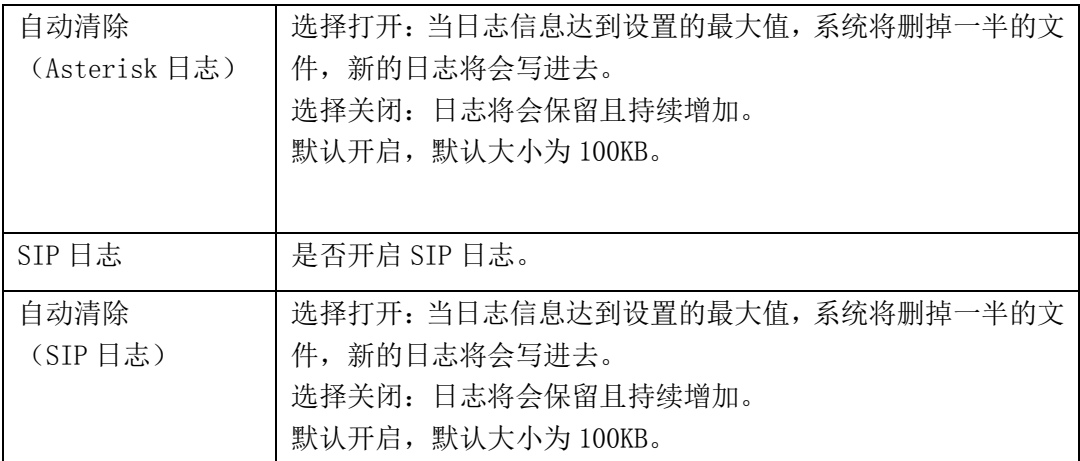

# <span id="page-44-0"></span>**6.3.5** [通话记录](http://172.16.8.127/cgi-bin/php/log-ast.php)

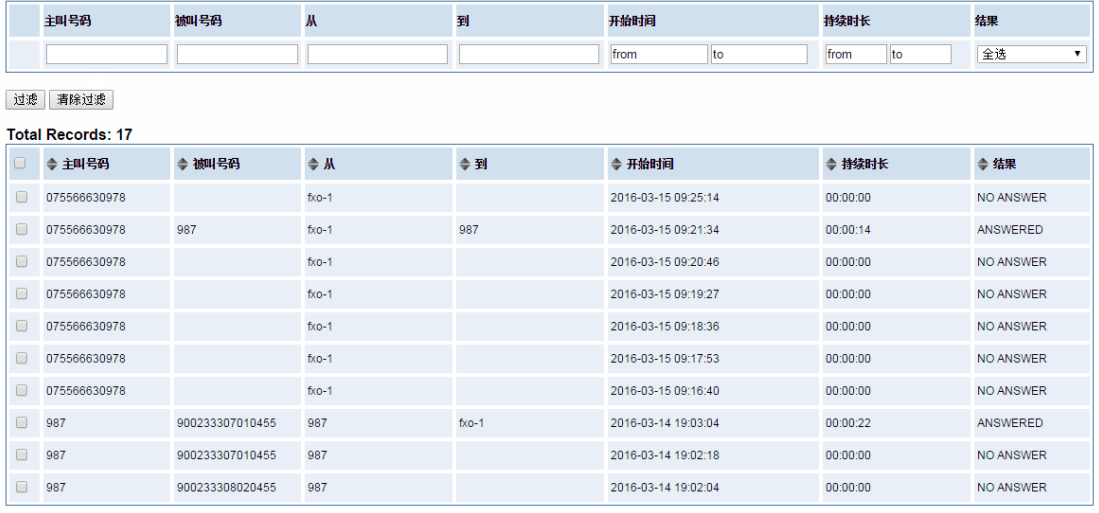

 $1$   $2$   $\rightarrow$   $1$   $1$   $1$   $90$ 

| 删除 | 清除 | 导出 |

图 **6-3-3** 通话记录设置